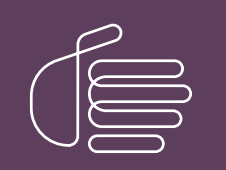

PureConnect®

# 2021 R2

Generated:

05-May-2021

Content last updated:

10-July-2020

See [Change](#page-38-0) Log for summary of changes.

# **SCENESYS**

# PureConnect New Installation

# **Checklists**

### Abstract

Follow these checklists to perform a new CIC installation. Each summary step contains reference to the PureConnect Installation and Configuration Guide.

For the latest version of this document, see the PureConnect Documentation Library at: <http://help.genesys.com/pureconnect>.

For copyright and trademark information, see [https://help.genesys.com/pureconnect/desktop/copyright\\_and\\_trademark\\_information.htm](https://help.genesys.com/pureconnect/desktop/copyright_and_trademark_information.htm).

# <span id="page-1-0"></span>Table of Contents

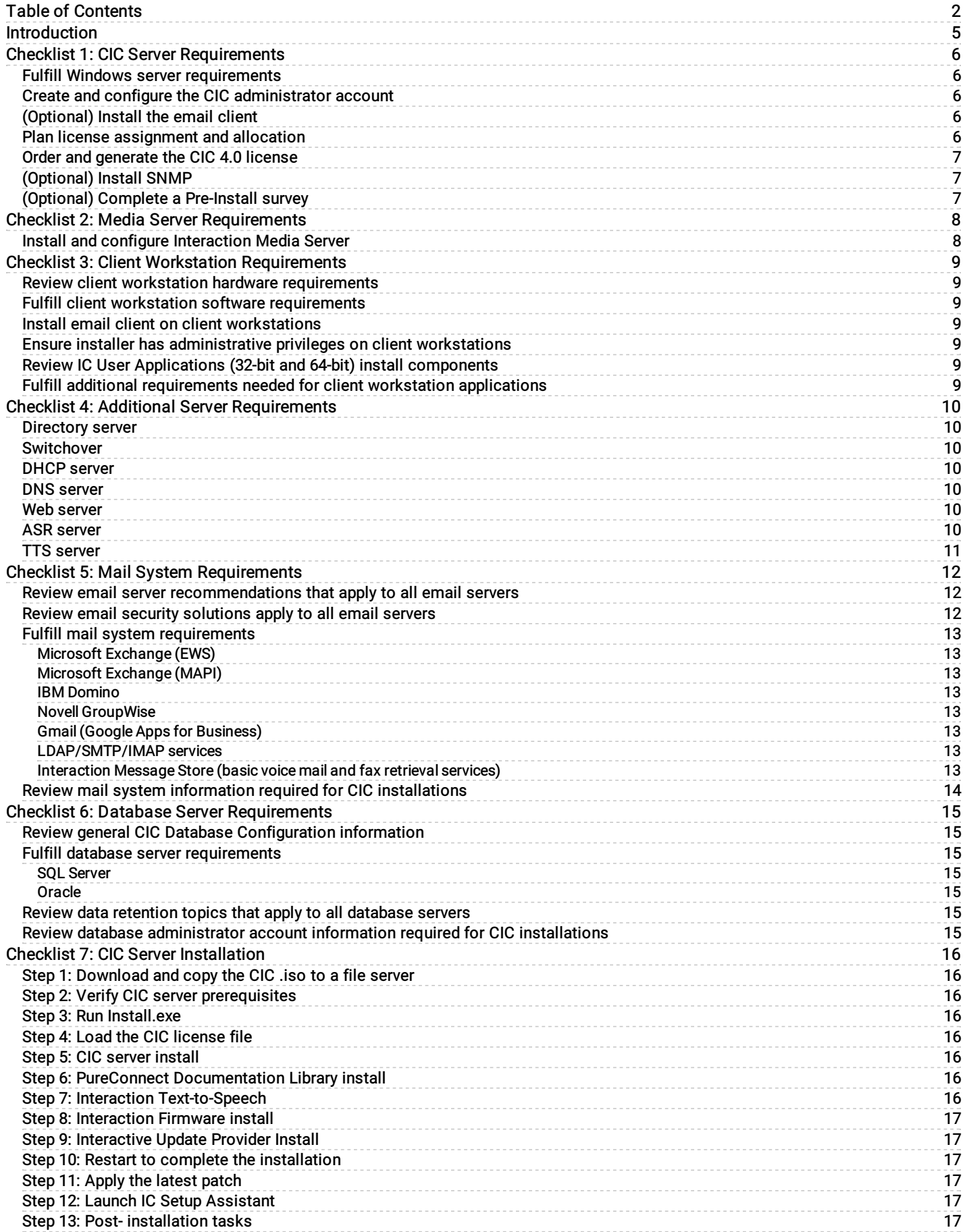

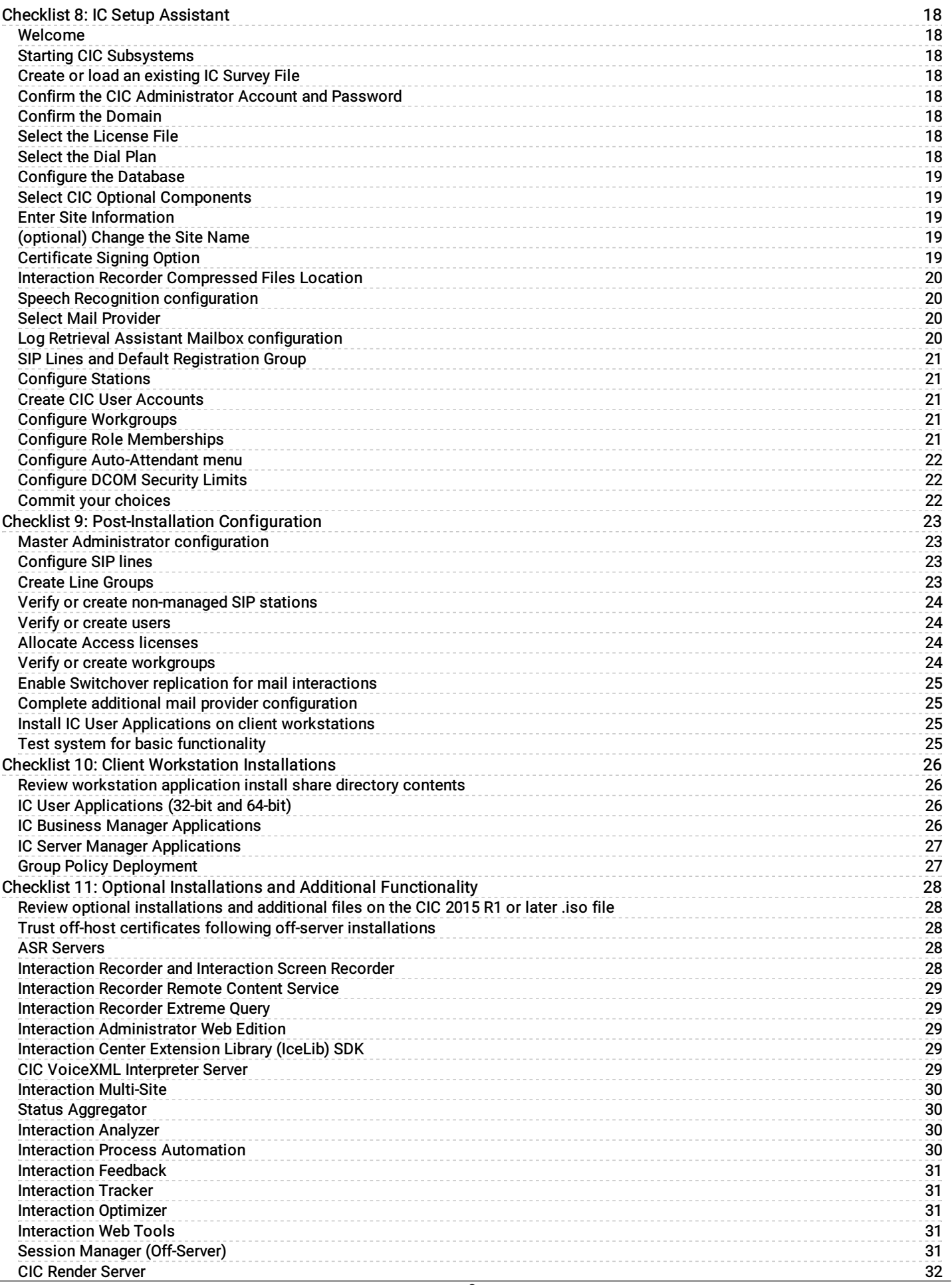

3

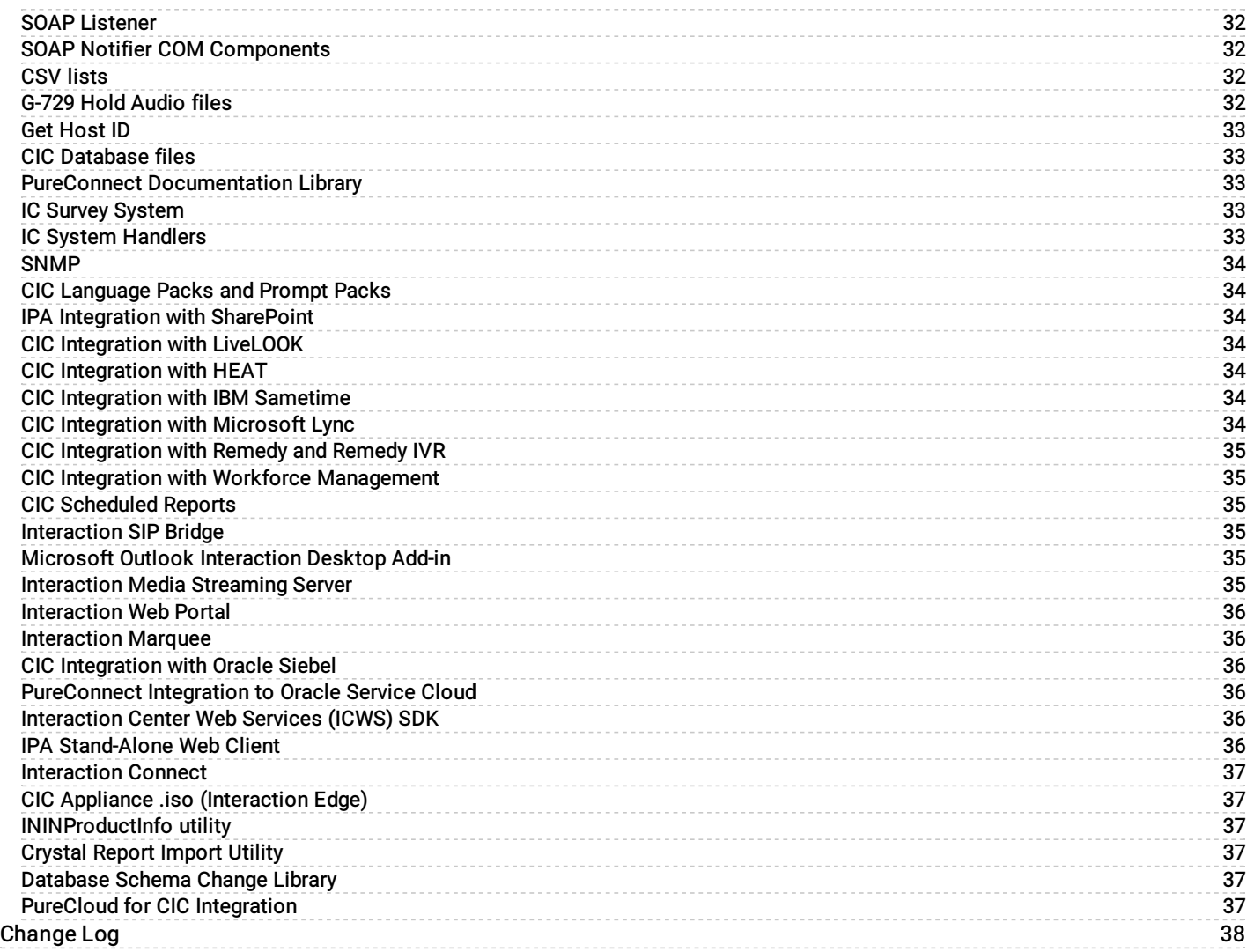

# <span id="page-4-0"></span>Introduction

These checklists summarize the steps in a new installation of Customer Interaction Center (CIC) 2015 R1 or later. Each step refers to a section in this or another document in the PureConnect Documentation Library for detailed instructions. PureConnect Installation and Configuration Guide is available in the PureConnect [Documentation](https://help.genesys.com/cic) Library at <http://help.genesys.com/cic/>.

This document assumes that the CIC installation will be performed entirely at the customer site.

# <span id="page-5-0"></span>Checklist 1: CIC Server Requirements

This checklist summarizes the requirements and pre-installation procedures for the CIC server.

For details on each step, see the section "CIC server" in *PureConnect Installation and [Configuration](https://help.genesys.com/cic/mergedProjects/wh_iandc/desktop/ic_installation_and_configuration_guide.htm) Guide*.

<span id="page-5-2"></span><span id="page-5-1"></span>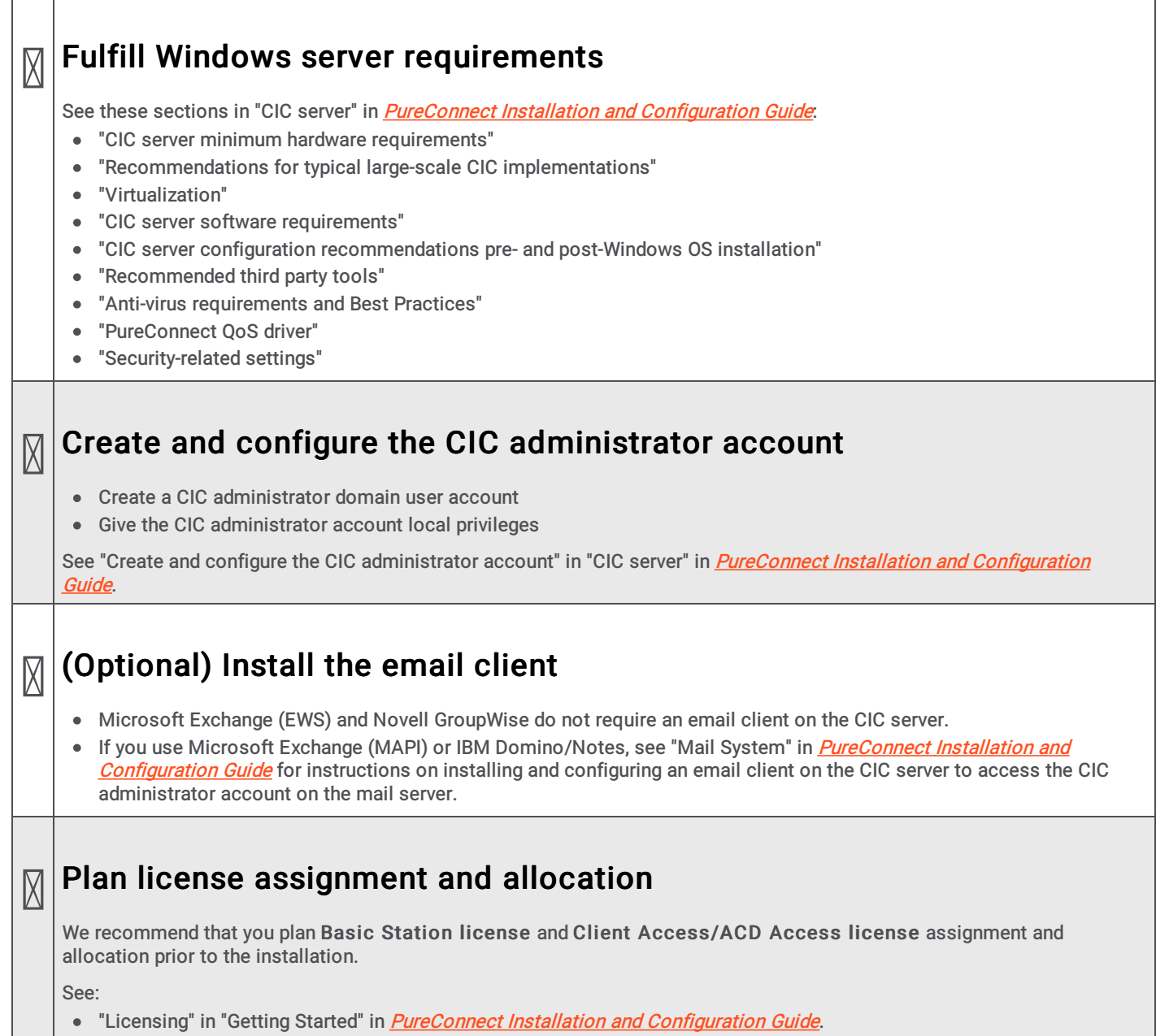

<span id="page-5-4"></span><span id="page-5-3"></span>[PureConnect](https://help.genesys.com/cic/mergedProjects/wh_tr/mergedProjects/wh_tr_licensing/desktop/introduction_to_pureconnect_licensing.htm) Licensing Technical Reference in the PureConnect Documentation Library.

<span id="page-6-0"></span>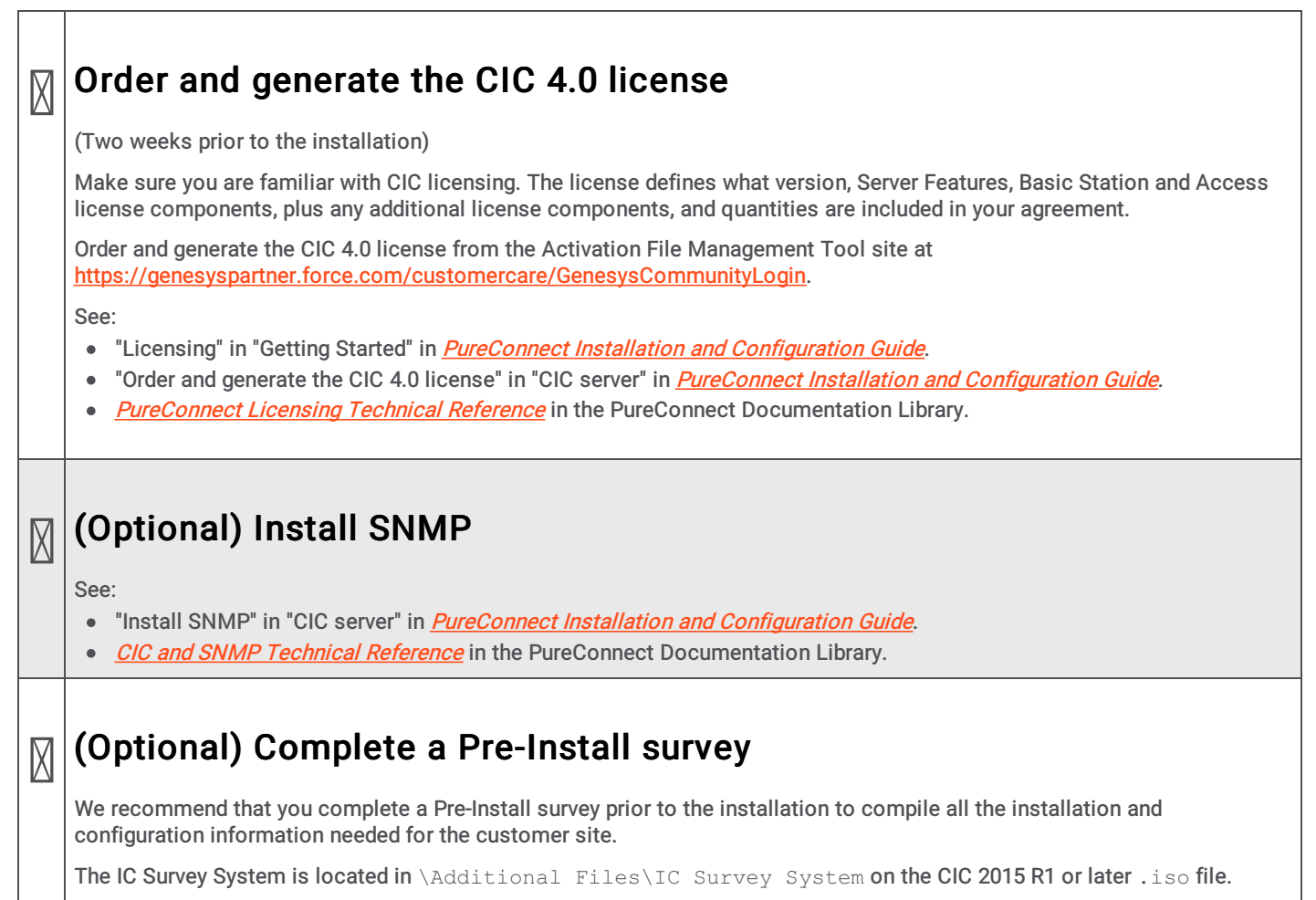

<span id="page-6-2"></span><span id="page-6-1"></span>See "IC Survey System" in "CIC server" in *PureConnect Installation and [Configuration](https://help.genesys.com/cic/mergedProjects/wh_iandc/desktop/ic_installation_and_configuration_guide.htm) Guide*.

# <span id="page-7-0"></span>Checklist 2: Media Server Requirements

This checklist summarizes the requirements and pre-installation procedures for Interaction Media Server.

For details on each step, see "Media Servers" in *PureConnect Installation and [Configuration](https://help.genesys.com/cic/mergedProjects/wh_iandc/desktop/ic_installation_and_configuration_guide.htm) Guide*.

#### <span id="page-7-1"></span> $\boxtimes$ Install and configure Interaction Media Server

Interaction Media Server is a required CIC subsystem. Interaction Media Server handles all CIC audio needs, including Voiceover-IP (VoIP) active call connections, recordings, and playing prompts.

Interaction Media Server can be installed before or after the CIC server installation.

After the CIC server installation is completed, configure Interaction Media Server. At least one Interaction Media Server must be configured to work with the CIC server before the CIC system can be tested to ensure basic functionality.

See:

- "Interaction Media Server" in "Media Servers" in *PureConnect Installation and [Configuration](https://help.genesys.com/cic/mergedProjects/wh_iandc/desktop/ic_installation_and_configuration_guide.htm) Guide*.  $\bullet$
- **[Interaction](https://help.genesys.com/cic/mergedProjects/wh_tr/mergedProjects/wh_tr_media_server/desktop/interaction_media_server_functional_overview.htm) Media Server Technical Reference** in the PureConnect Documentation Library.  $\bullet$

# <span id="page-8-0"></span>Checklist 3: Client Workstation Requirements

This checklist summarizes the requirements and pre-installation procedures for client workstations.

For details on each step, see "Client Workstation" in *PureConnect Installation and [Configuration](https://help.genesys.com/cic/mergedProjects/wh_iandc/desktop/ic_installation_and_configuration_guide.htm) Guide*.

<span id="page-8-6"></span><span id="page-8-5"></span><span id="page-8-4"></span><span id="page-8-3"></span><span id="page-8-2"></span><span id="page-8-1"></span>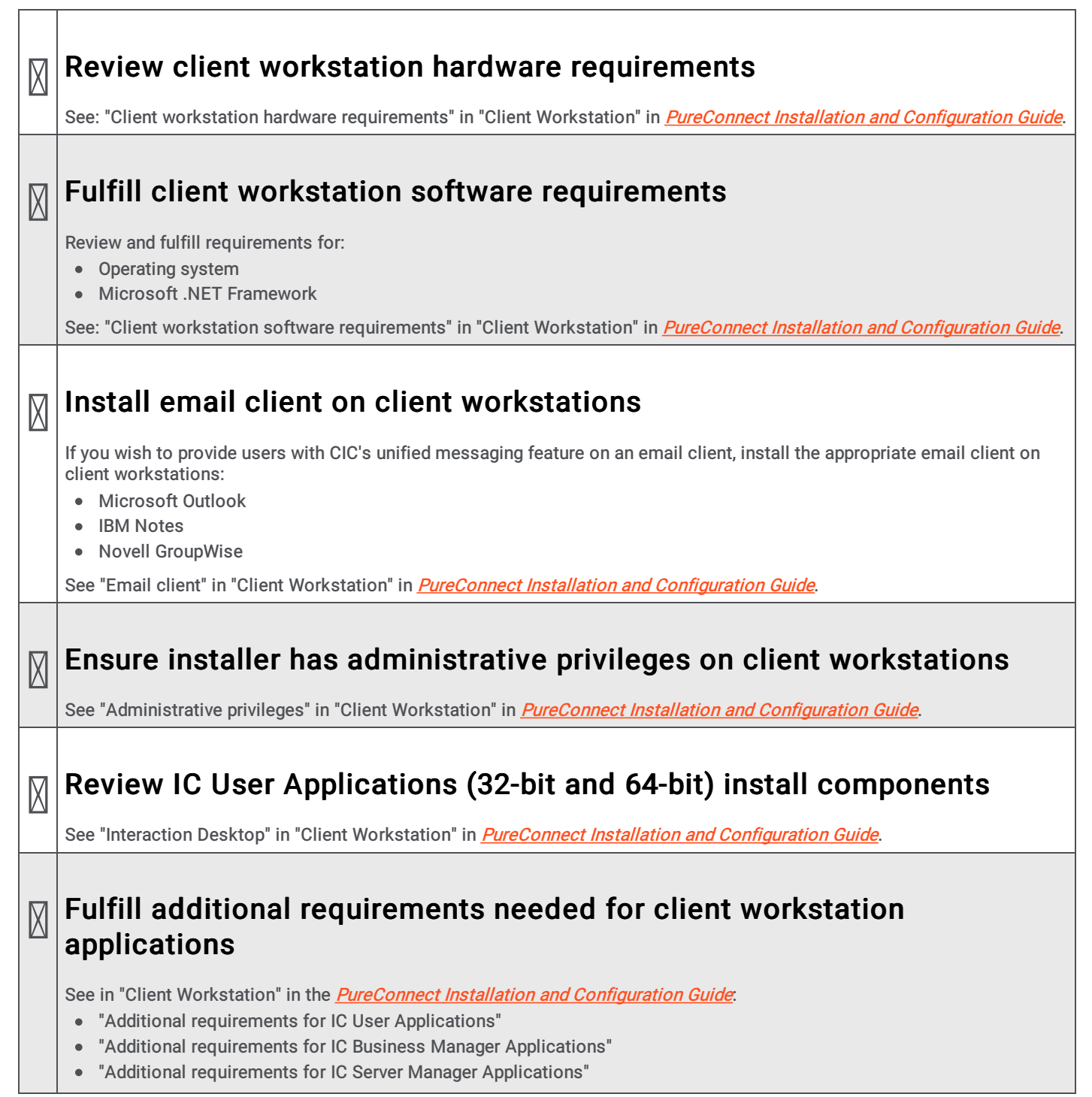

# <span id="page-9-0"></span>Checklist 4: Additional Server Requirements

This checklist summarizes additional servers that may be part of your CIC implementation and refers to other documents for further information.

### <span id="page-9-6"></span><span id="page-9-5"></span><span id="page-9-4"></span><span id="page-9-3"></span><span id="page-9-2"></span><span id="page-9-1"></span> $\boxtimes$ Directory server The PureConnect platform runs in a Windows Server 2019, Windows Server 2016, and Windows Server 2012 R2. Windows domains require directory servers to store the Active Directory. See "Additional Servers" in PureConnect Installation and [Configuration](https://help.genesys.com/cic/mergedProjects/wh_iandc/desktop/ic_installation_and_configuration_guide.htm) Guide.  $\boxtimes$ Switchover CIC supports an automated switchover system with duplicate CIC servers. See **[Automated](https://help.genesys.com/cic/mergedProjects/wh_tr/mergedProjects/wh_tr_automated_switchover/desktop/introduction.htm) Switchover System Technical Reference** in the PureConnect Documentation Library.  $\overline{\mathbb{X}}$ DHCP server While DHCP is not directly used by CIC, the service is used by many of the devices which connect to CIC. Additional configuration options can be provided using DHCP to provide functionality for features such as automated provisioning for managed IP phones. See CIC Managed IP Phones [Administrator's](https://help.genesys.com/cic/mergedProjects/wh_tr/mergedProjects/wh_tr_managed_phones/desktop/introduction_to_ic_managed_ip_phones.htm) Guide in the PureConnect Documentation Library.  $\boxtimes$ DNS server Like DHCP, DNS is not directly used by CIC, however it does provide functionality which allows various devices that connect to CIC to support features such as Switchover and TLS/STRP. Also like DHCP, DNS is used for automated provisioning for managed IP phones. See CIC Managed IP Phones [Administrator's](https://help.genesys.com/cic/mergedProjects/wh_tr/mergedProjects/wh_tr_managed_phones/desktop/introduction_to_ic_managed_ip_phones.htm) Guid[e](https://help.genesys.com/cic/mergedProjects/wh_tr/desktop/managed_ip_phones.htm) in the PureConnect Documentation Library.  $\mathbb{N}|\mathsf{Web}\ \textbf{server}$ The addition of a Web Server allows CIC to interact with both users and external customers via a web browser. This can include the provision of Web chat sessions as well as client functionality for computer hardware which either does not have the appropriate software loaded or which runs an operating system for which Genesys has not provided native software. See "Additional Servers" in PureConnect Installation and [Configuration](https://help.genesys.com/cic/mergedProjects/wh_iandc/desktop/ic_installation_and_configuration_guide.htm) Guide.  $\boxtimes$ ASR server PureConnect offers trusted speech recognition solutions using vendor ASR software. Integrating PureConnect technology with these speech applications offers major speech recognition benefits, including excellent accuracy, powerful standardsbased features, optimized performance, and best caller experience. See: • "Additional Servers" in **PureConnect Installation and [Configuration](https://help.genesys.com/cic/mergedProjects/wh_iandc/desktop/ic_installation_and_configuration_guide.htm) Guide**. ASR [Technical](https://help.genesys.com/cic/mergedProjects/wh_tr/mergedProjects/wh_tr_asr/desktop/assign_an_asr_selection_rule_to_a_location.htm) Reference in the PureConnect Documentation Library.

### <span id="page-10-0"></span>TTS server

The PureConnect platform uses a Text-to-Speech (TTS) engine to read text to callers over the telephone. For example, a CIC user can retrieve an email over the phone, and the TTS engine will read sender, subject, and body of the email. A variety of Speech Application Programming Interface (SAPI) compliant and Media Resource Control Protocol (MRCP) compliant TTS engines are supported.

See:

 $\boxtimes$ 

- "Additional Servers" in the **PureConnect Installation and [Configuration](https://help.genesys.com/cic/mergedProjects/wh_iandc/desktop/ic_installation_and_configuration_guide.htm) Guide**.
- Text to Speech [Technical](https://help.genesys.com/cic/mergedProjects/wh_tr/mergedProjects/wh_tr_tts/desktop/introduction.htm) Reference in the PureConnect Documentation Library.

# <span id="page-11-0"></span>Checklist 5: Mail System Requirements

This checklist summarizes the requirements and pre-installation procedures for the mail system.

For details on each step, see "Mail System" in *PureConnect Installation and [Configuration](https://help.genesys.com/cic/mergedProjects/wh_iandc/desktop/ic_installation_and_configuration_guide.htm) Guide*.

<span id="page-11-2"></span><span id="page-11-1"></span>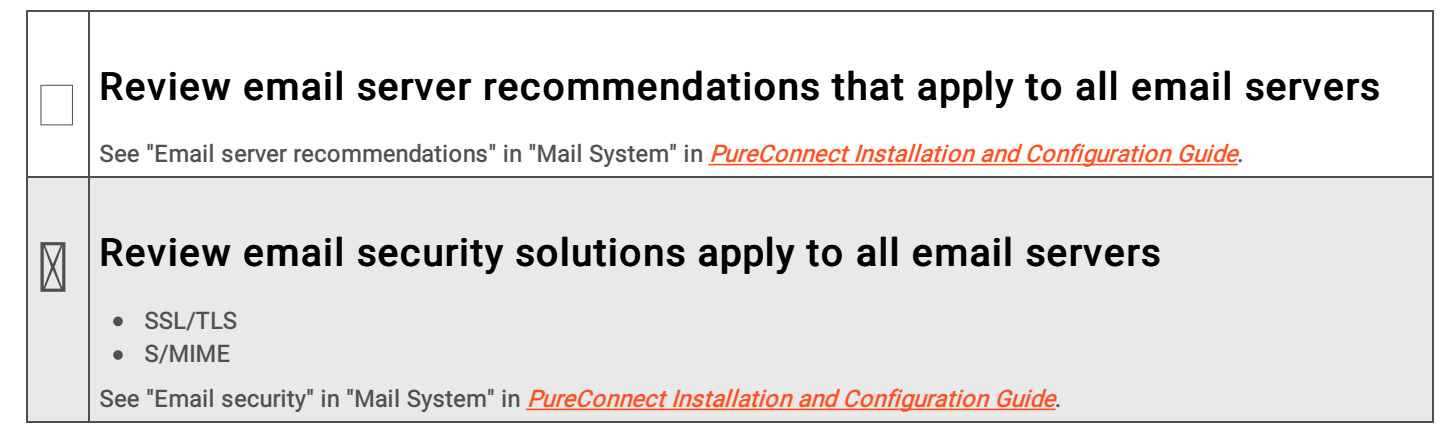

### <span id="page-12-0"></span>Fulfill mail system requirements

#### <span id="page-12-1"></span>Microsoft Exchange (EWS)

 $\Box$ 

- o Supported Exchange servers
- o Set Exchange permissions for EWS
- Configure CIC for EWS on new installations
- o Migrate MAPI to EWS on existing installations

#### <span id="page-12-2"></span>Microsoft Exchange (MAPI)

- o Supported Exchange servers
- Define CIC administrator permissions for Exchange
- Create address and distribution lists for user import
- Configure Outlook client on CIC server
- Configure CIC for MAPI
- Exchange calendar access for Exchange 2007 only

#### <span id="page-12-3"></span>IBM Domino

- o Supported IBM Domino servers
- Define CIC administrator permissions on IBM Domino server
- o Install and configure Notes client on CIC server
- Configure CIC for IBM Domino/Notes

#### <span id="page-12-4"></span>Novell GroupWise

- o Supported GroupWise servers:
- Configure the GroupWise POA(s) for SOAP
- Generate the Trusted Application file
- Configure CIC for GroupWise

#### <span id="page-12-5"></span>Gmail (Google Apps for Business)

Configure CIC for Gmail

#### <span id="page-12-6"></span>LDAP/SMTP/IMAP services

- o Supported LDAP/SMTP/IMAP servers
- Configure CIC for LDAP/SMTP/IMAP

#### <span id="page-12-7"></span>• Interaction Message Store (basic voice mail and fax retrieval services)

- Configure CIC for Interaction Message Store
- o Interaction Message Store and virus scanning

See the sections on each mail system in "Mail System" in *PureConnect Installation and [Configuration](https://help.genesys.com/cic/mergedProjects/wh_iandc/desktop/ic_installation_and_configuration_guide.htm) Guide* in the PureConnect Documentation Library.

# <span id="page-13-0"></span>Review mail system information required for CIC installations

See "Required mail system information" in "Mail System" in *PureConnect Installation and [Configuration](https://help.genesys.com/cic/mergedProjects/wh_iandc/desktop/ic_installation_and_configuration_guide.htm) Guide*.

# <span id="page-14-0"></span>Checklist 6: Database Server Requirements

This checklist summarizes the requirements and pre-installation procedures for the database server.

For details on each step, see "Database Server" in *PureConnect Installation and [Configuration](https://help.genesys.com/cic/mergedProjects/wh_iandc/desktop/ic_installation_and_configuration_guide.htm) Guide*.

<span id="page-14-6"></span><span id="page-14-5"></span><span id="page-14-4"></span><span id="page-14-3"></span><span id="page-14-2"></span><span id="page-14-1"></span>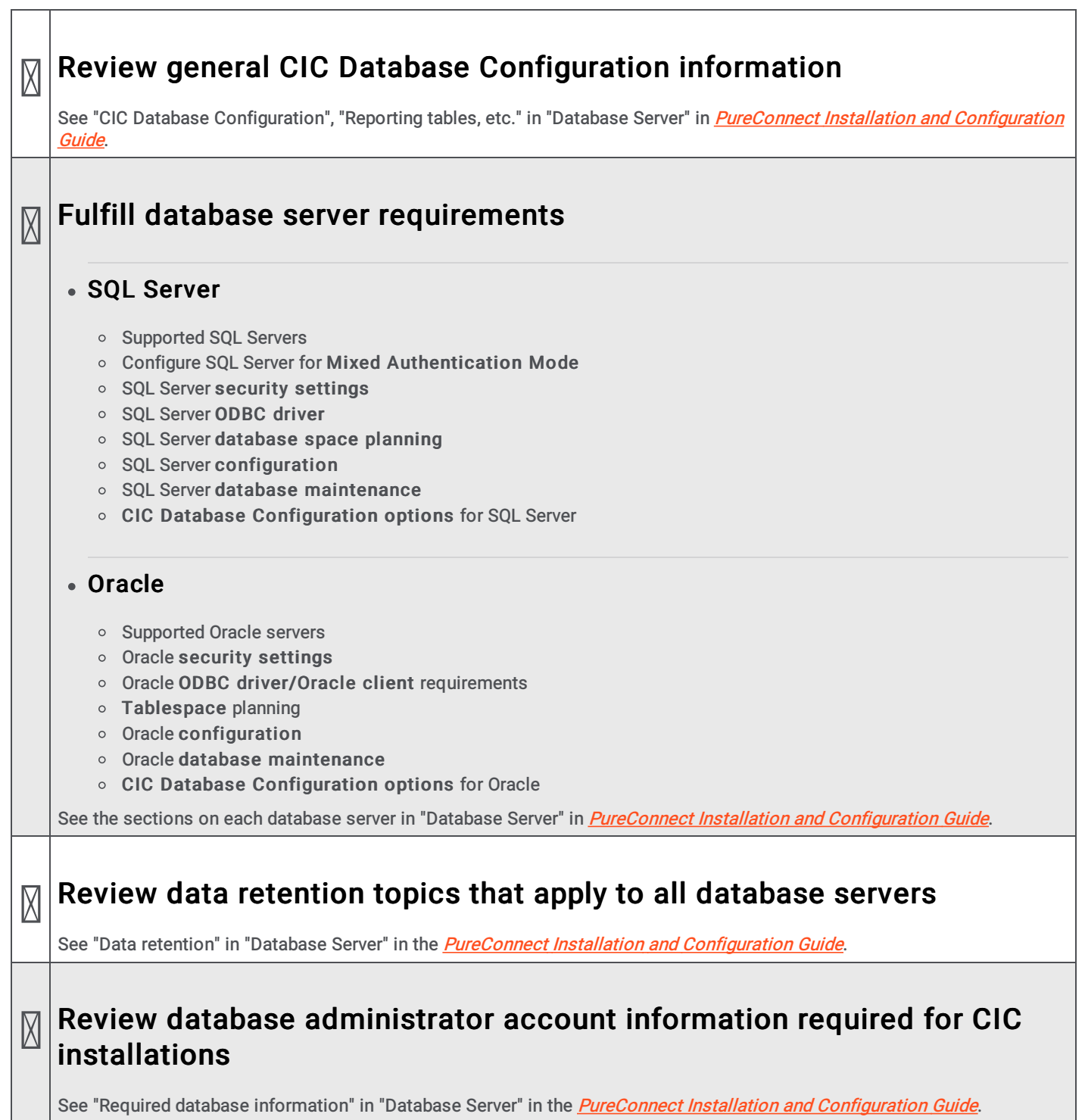

# <span id="page-15-0"></span>Checklist 7: CIC Server Installation

This checklist summarizes the steps in a new CIC server installation for CIC 2015 R2 and later.

For details on each step, see "CIC Server Installation" in *PureConnect Installation and [Configuration](https://help.genesys.com/cic/mergedProjects/wh_iandc/desktop/ic_installation_and_configuration_guide.htm) Guide*.

<span id="page-15-7"></span><span id="page-15-6"></span><span id="page-15-5"></span><span id="page-15-4"></span><span id="page-15-3"></span><span id="page-15-2"></span><span id="page-15-1"></span>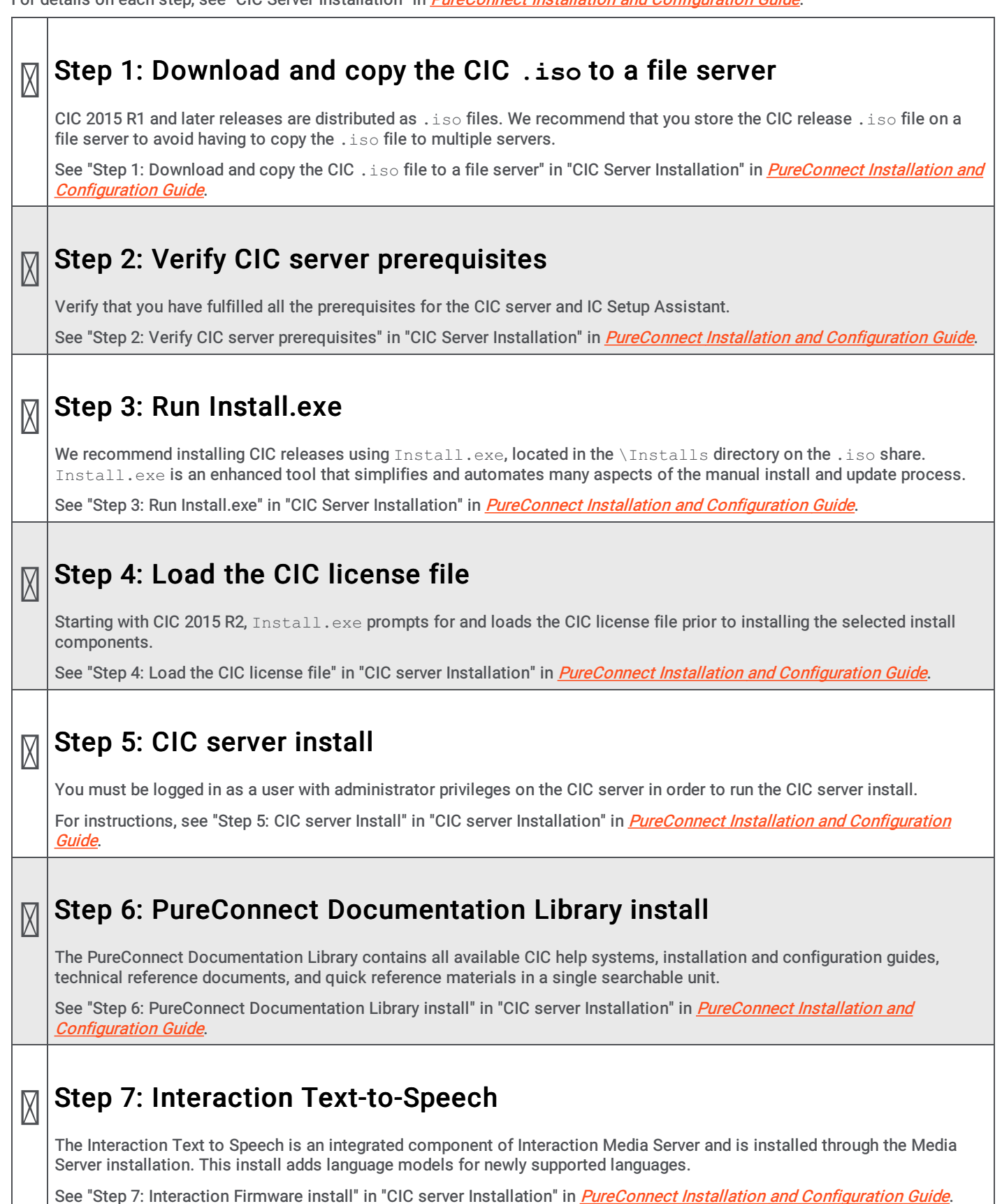

<span id="page-16-5"></span><span id="page-16-4"></span><span id="page-16-3"></span><span id="page-16-2"></span><span id="page-16-1"></span><span id="page-16-0"></span>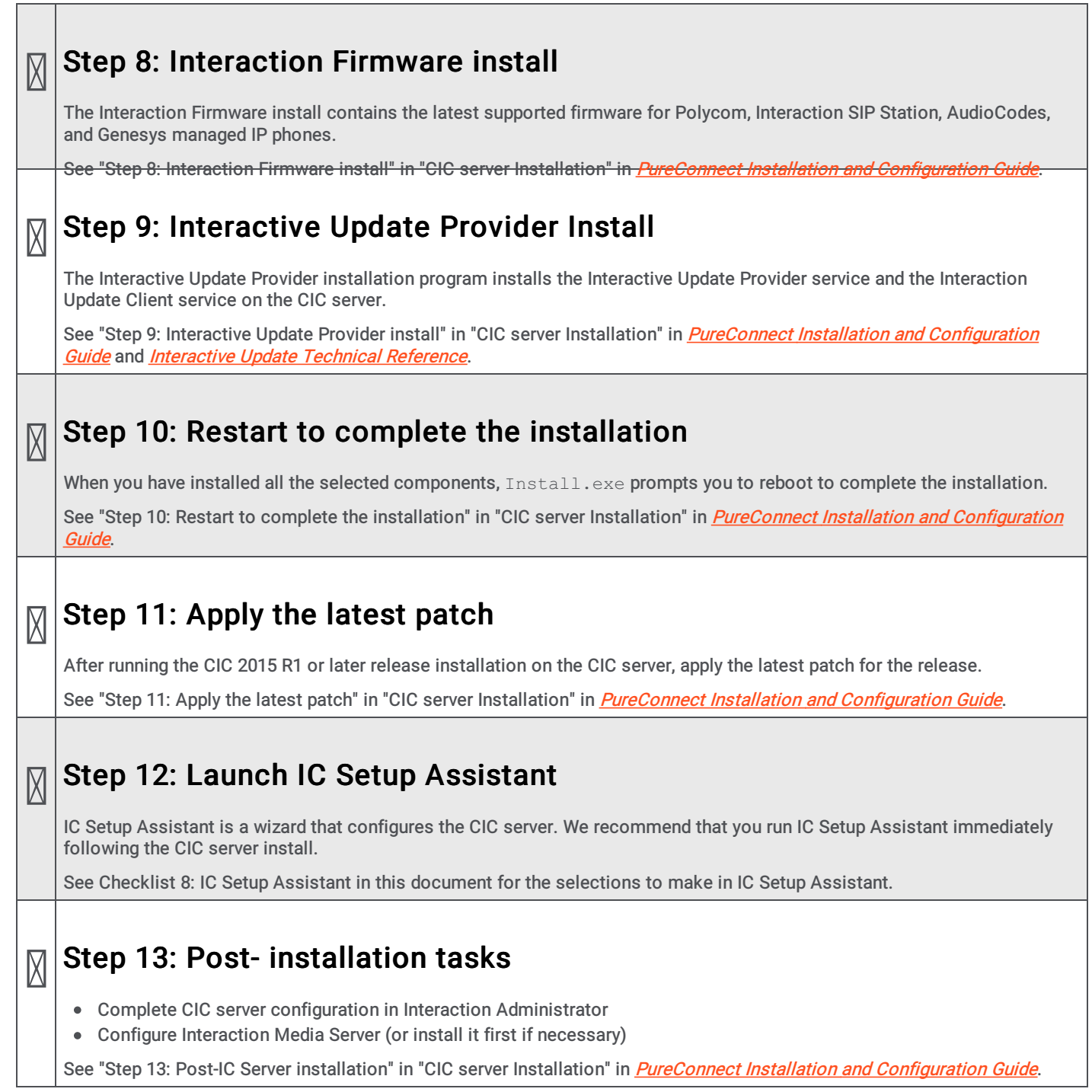

# <span id="page-17-0"></span>Checklist 8: IC Setup Assistant

This checklist shows the selections to make in IC Setup Assistant to configure the CIC server. For details on each step, see "IC Setup Assistant" in *PureConnect Installation and [Configuration](https://help.genesys.com/cic/mergedProjects/wh_iandc/desktop/ic_installation_and_configuration_guide.htm) Guide* or IC Setup Assistant help.

Note: See "Prepare for IC Setup Assistant" in "IC Setup Assistant" in *PureConnect Installation and [Configuration](https://help.genesys.com/cic/mergedProjects/wh_iandc/desktop/ic_installation_and_configuration_guide.htm) Guide* for required and optional tasks to be completed prior to running IC Setup Assistant.

# <span id="page-17-1"></span> $\mathbb{N}|\mathsf{Welcome}$

Click the checkbox to continue.

#### <span id="page-17-2"></span> $\boxtimes$ Starting CIC Subsystems

Please wait while some essential CIC subsystems are started.

#### <span id="page-17-3"></span> $\boxtimes$ Create or load an existing IC Survey File

If an IC Survey file was created prior to running IC Setup Assistant, screens will be pre-filled with the appropriate configuration information.

#### <span id="page-17-4"></span> $\boxtimes$ Confirm the CIC Administrator Account and Password

#### <span id="page-17-5"></span> $\boxtimes$ Confirm the Domain

#### <span id="page-17-6"></span> $\boxtimes$ Select the License File

As part of running the New Installation Task List, you should have already downloaded your CIC 4.0 license to the CIC server. If IC Setup Assistant does not detect it, browse to the correct location.

When a valid CIC 4.0 license file is loaded, the screen registers that it is a CIC license.

### <span id="page-17-7"></span>Select the Dial Plan

If you choose to:

 $\boxtimes$ 

- Import an existing dial plan, you may be prompted to Localize the Dial Plan Import File.
- Create a new dial plan; you are prompted to Enter Local Area Codes , and Enter Local Exchanges .

See the [appropriate](https://help.genesys.com/cic/mergedProjects/wh_iandc/desktop/ic_installation_and_configuration_guide.htm) section describing these screens in "IC Setup Assistant" in *PureConnect Installation and Configuration* Guide, or click Help.

<span id="page-18-4"></span><span id="page-18-3"></span><span id="page-18-2"></span><span id="page-18-1"></span><span id="page-18-0"></span>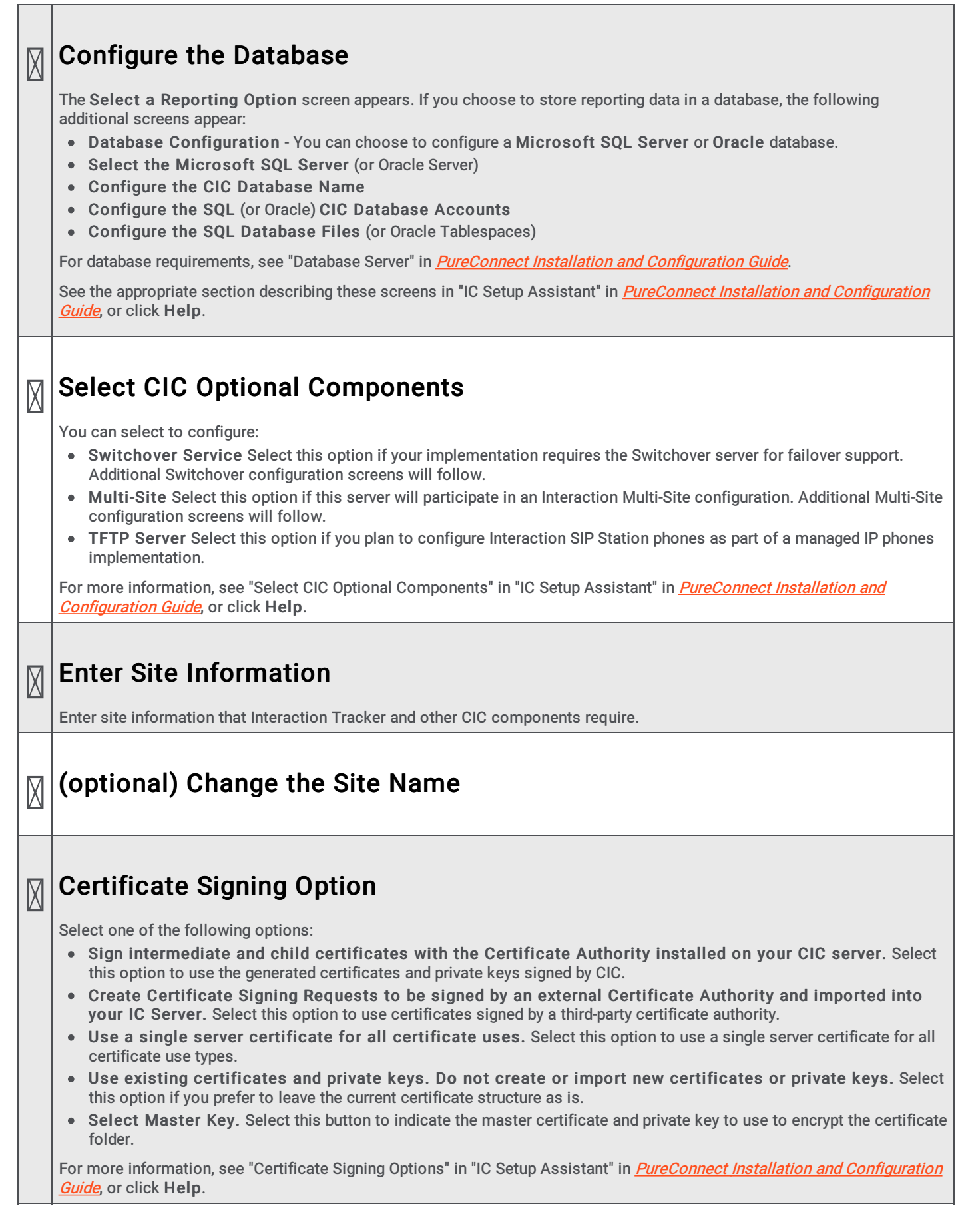

٠

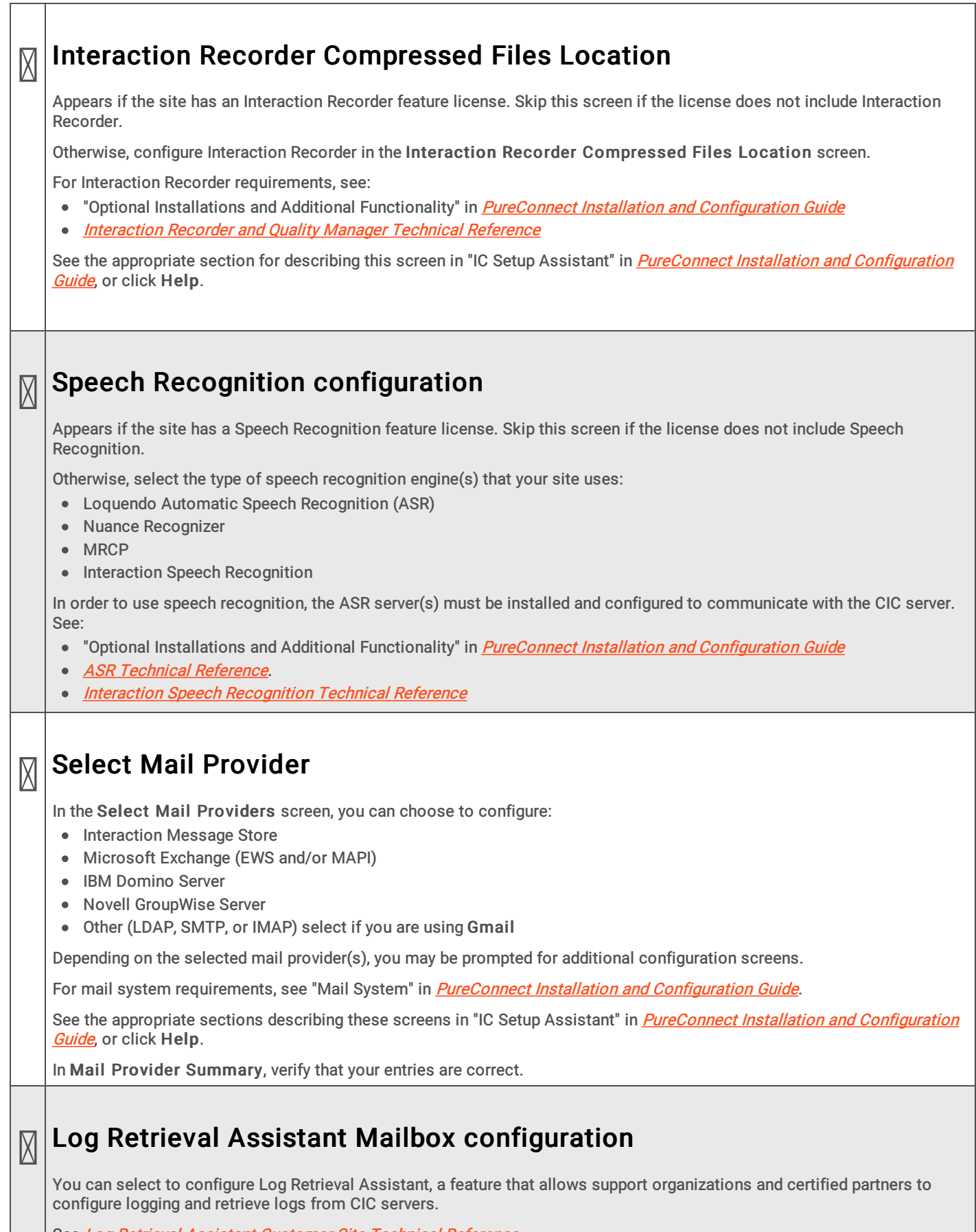

٦

<span id="page-19-3"></span><span id="page-19-2"></span>See Log Retrieval Assistant Customer Site Technical [Reference](https://help.genesys.com/cic/mergedProjects/wh_tr/mergedProjects/wh_tr_lra/desktop/LRA_Customer_Site.htm).

<span id="page-19-1"></span><span id="page-19-0"></span> $\Gamma$ 

# <span id="page-20-0"></span>SIP Lines and Default Registration Group

IC Setup Assistant makes SIP line configuration and managed IP phone configuration easier by creating:

- A SIP line for station-to-station calls in three different transport protocols: TCP (default), UDP, and TLS.
- Default Registration Groups for the TCP and TLS lines.

These pre-configured settings become useful when you create SIP lines and managed IP phones and associated SIP stations in Interaction Administrator, post-installation.

For more information, see "SIP Lines and Default [Registration](https://help.genesys.com/cic/mergedProjects/wh_iandc/desktop/ic_installation_and_configuration_guide.htm) Group" in "IC Setup Assistant" in *PureConnect Installation and* **Configuration Guide**, or click Help.

#### <span id="page-20-1"></span> $\boxtimes$ Configure Stations

 $\boxtimes$ 

Note: If you plan to implement managed IP phones, skip the Configure Stations screen. You will create managed IP phones and associated SIP stations post-installation in Interaction Administrator with Managed IP Phone Assistant.

You can choose to launch Add Stations Assistant to create multiple SIP stations for non-managed IP phones and/or stand-alone fax machines.

See the [appropriate](https://help.genesys.com/cic/mergedProjects/wh_iandc/desktop/ic_installation_and_configuration_guide.htm) sections describing these screens in "IC Setup Assistant" in *PureConnect Installation and Configuration* Guide, or click Help.

#### <span id="page-20-2"></span> $\boxtimes$ Create CIC User Accounts

You can choose to launch Add Users Assistant to create multiple user accounts.

Users can be imported from mail server distribution lists, Windows users, or a CSV user list. The Add Users Assistant also sets extensions and passwords for CIC user accounts imported from a mail server or Windows domain accounts.

See the [appropriate](https://help.genesys.com/cic/mergedProjects/wh_iandc/desktop/ic_installation_and_configuration_guide.htm) sections describing these screens in "IC Setup Assistant" in *PureConnect Installation and Configuration* Guide, or click Help.

#### <span id="page-20-3"></span> $\boxtimes$ Configure Workgroups

Appears if you created users with a CSV user list or Add Users Assistant.

Review or modify existing workgroups or specify new workgroups.

See the [appropriate](https://help.genesys.com/cic/mergedProjects/wh_iandc/desktop/ic_installation_and_configuration_guide.htm) section describing this screen in "IC Setup Assistant" in *PureConnect Installation and Configuration* Guide, or click Help.

#### <span id="page-20-4"></span> $\boxtimes$ Configure Role Memberships

Appears if you created users with a CSV user list or Add Users Assistant.

Review or modify existing role memberships, or specify new role memberships.

See the [appropriate](https://help.genesys.com/cic/mergedProjects/wh_iandc/desktop/ic_installation_and_configuration_guide.htm) section describing this screen in "IC Setup Assistant" in *PureConnect Installation and Configuration* Guide, or click Help.

## <span id="page-21-0"></span>Configure Auto-Attendant menu

IC Setup Assistant generates a default auto-attendant menu with "out-of-the-box" features. You can choose to configure and incorporate the following in the auto-attendant menu:

Default hours of operation

 $\boxtimes$ 

Group call processing for ACD workgroups

See the [appropriate](https://help.genesys.com/cic/mergedProjects/wh_iandc/desktop/ic_installation_and_configuration_guide.htm) sections describing these screens in "IC Setup Assistant" in *PureConnect Installation and Configuration* Guide, or click Help.

#### <span id="page-21-1"></span> $\boxtimes$ Configure DCOM Security Limits

In order for the CIC server's DCOM components to function correctly and in a secure manner, Windows' DCOM security permissions must be modified to include the domain accounts of all CIC users.

Select the level of security needed for your site. The recommended level is to allow authenticated users (medium security).

See the [appropriate](https://help.genesys.com/cic/mergedProjects/wh_iandc/desktop/ic_installation_and_configuration_guide.htm) section describing this screen in "IC Setup Assistant" in *PureConnect Installation and Configuration* Guide, or click Help.

#### <span id="page-21-2"></span> $\boxtimes$ Commit your choices

Select Yes, I want to restart my computer now to complete the CIC server configuration.

See the [appropriate](https://help.genesys.com/cic/mergedProjects/wh_iandc/desktop/ic_installation_and_configuration_guide.htm) section describing this screen in "IC Setup Assistant" in *PureConnect Installation and Configuration* Guide, or click Help.

# <span id="page-22-0"></span>Checklist 9: Post-Installation Configuration

After the CIC server installation (including IC Setup Assistant) is completed and you have configured at least one Interaction Media Server, perform basic post-installation tasks summarized in this checklist and test for basic functionality. Most of the post installation configuration is done in Interaction Administrator.

For details on each step, see "Post-Installation [Configuration](https://help.genesys.com/cic/mergedProjects/wh_iandc/desktop/ic_installation_and_configuration_guide.htm)" in *PureConnect Installation and Configuration Guide*. Also see Interaction [Administrator](https://help.genesys.com/cic/mergedProjects/wh_ia/desktop/interaction_administrator_help.htm) help.

#### <span id="page-22-3"></span><span id="page-22-2"></span><span id="page-22-1"></span> $\mathbb{N} |$ Master Administrator configuration Verify Master Administrator permissions, assign full client privileges for the CIC Administrator user, and set up a Master Administrator mailbox. See "Master Administrator configuration" in ["Post-Installation](https://help.genesys.com/cic/mergedProjects/wh_iandc/desktop/ic_installation_and_configuration_guide.htm) Configuration" in *PureConnect Installation and Configuration* Guide and Interaction [Administrator](https://help.genesys.com/cic/mergedProjects/wh_ia/desktop/interaction_administrator_help.htm) help. Configure SIP lines  $\boxtimes$ Configure the lines needed for SIP implementations in the Interaction Administrator Lines container: • SIP lines for station-to-station calls and registration groups. When you ran IC Setup Assistant, you entered information in the SIP Lines and Default Registration Group screen for the three default SIP station lines for station-tostation calls (<Stations-TCP>, <Stations-UDP>, and <Stations-TLS>), and default registration groups for managed IP phones for the <Stations-TCP> and <Stations-TLS> lines. When you open the Lines container, these three lines are present. You may wish to use one or more of these lines, depending on your implementation, and/or configure them further. SIP line(s) for outbound calls . Create SIP line(s) for outbound calls in the Lines container. See "Configure SIP Lines" in "Post-Installation [Configuration](https://help.genesys.com/cic/mergedProjects/wh_iandc/desktop/ic_installation_and_configuration_guide.htm)" in *PureConnect Installation and Configuration Guide* and Interaction [Administrator](https://help.genesys.com/cic/mergedProjects/wh_ia/desktop/interaction_administrator_help.htm) help. Create Line Groups  $\boxtimes$ Create one or more line groups for dial groups and reporting. See "Configure Line Groups" in "Post-Installation [Configuration](https://help.genesys.com/cic/mergedProjects/wh_iandc/desktop/ic_installation_and_configuration_guide.htm)" in *PureConnect Installation and Configuration Guide* and Interaction [Administrator](https://help.genesys.com/cic/mergedProjects/wh_ia/desktop/interaction_administrator_help.htm) help. Create managed IP phones and associated SIP stations  $\boxtimes$ Create managed IP phones and associated SIP stations for the Polycom phones, Interaction SIP Station phones, SIP Soft Phones, AudioCodes, and Genesys phones in your implementation. The CIC Managed IP Phones [Administrator's](https://help.genesys.com/cic/mergedProjects/wh_tr/mergedProjects/wh_tr_managed_phones/desktop/introduction_to_ic_managed_ip_phones.htm) Guide provides the complete instructions for creating managed IP phones and associated SIP stations, including: Configure the network for managed IP phones Create individual managed IP phones for test purposes Create multiple managed IP phones using a CSV Managed IP Phone list Polycom administration: Additional configuration, troubleshooting, and boot and provision sequences • Interaction SIP Station administration: Set up, additional configuration, troubleshooting, and boot and provision sequences • SIP Soft Phone: Setup and configuration, troubleshooting, and setup and provision sequences AudioCodes and Genesys administration: Additional configuration, troubleshooting, and boot and provision sequences How registrations work (proxy settings)  $\bullet$

23

#### <span id="page-23-0"></span> $\boxtimes$ Verify or create non-managed SIP stations

Review station configuration in the Interaction Administrator Stations container for non-managed SIP stations and stand-alone fax machines created in IC Setup Assistant with Add Stations Assistant.

If you did not create stations for non-managed SIP stations when you ran IC Setup Assistant, create them now in the Interaction Administrator Stations container, using Add Stations Assistant or create them individually.

See "Verify or create non-managed SIP stations" in ["Post-Installation](https://help.genesys.com/cic/mergedProjects/wh_iandc/desktop/ic_installation_and_configuration_guide.htm) Configuration" in *PureConnect Installation and* Configuration Guide and Interaction [Administrator](https://help.genesys.com/cic/mergedProjects/wh_ia/desktop/interaction_administrator_help.htm) help.

### <span id="page-23-1"></span>Verify or create users

 $\boxtimes$ 

Review user configuration in the Interaction Administrator Default User and Users containers. Ensure each user created when you ran IC Setup Assistant is allocated a station, extension, password, and mailbox, and belongs to the appropriate workgroups and roles.

If you did not create users when you ran IC Setup Assistant, create them now in the Interaction Administrator Users container in Add Users Assistant or create them individually.

See "Verify or create users" in "Post-Installation [Configuration](https://help.genesys.com/cic/mergedProjects/wh_iandc/desktop/ic_installation_and_configuration_guide.htm)" in *PureConnect Installation and Configuration Guide* and Interaction [Administrator](https://help.genesys.com/cic/mergedProjects/wh_ia/desktop/interaction_administrator_help.htm) help.

#### <span id="page-23-2"></span> $\boxtimes$ Allocate Access licenses

If you have not yet assigned Client Access licenses and ACD Access licenses to stations and users, do so now in the Interaction Administrator License Allocation container.

You can also allocate stations in the Basic Station license.

See "Licensing" in "Getting Started" and "Allocate Access licenses" in ["Post-Installation](https://help.genesys.com/cic/mergedProjects/wh_iandc/desktop/ic_installation_and_configuration_guide.htm) Configuration" in *PureConnect* Installation and Configuration Guide.

For more detailed information, see the **[PureConnect](https://help.genesys.com/cic/mergedProjects/wh_tr/mergedProjects/wh_tr_licensing/desktop/introduction_to_pureconnect_licensing.htm) Licensing Technical Reference**.

#### <span id="page-23-3"></span> $\boxtimes$ Verify or create workgroups

Review workgroup configuration in the Interaction Administrator Workgroups container. Ensure that the workgroups created when you ran IC Setup Assistant are assigned extensions and alerting options and contain the appropriate members.

If you did not create workgroups when you ran IC Setup Assistant, create them now in the Workgroups container.

See "Verify or create workgroups" in "Post-Installation [Configuration](https://help.genesys.com/cic/mergedProjects/wh_iandc/desktop/ic_installation_and_configuration_guide.htm)" in *PureConnect Installation and Configuration Guide* and **Interaction [Administrator](https://help.genesys.com/cic/mergedProjects/wh_ia/desktop/interaction_administrator_help.htm) help.** 

Verify or create roles

M Review roles configuration in the Interaction Administrator Roles container. Ensure that the default roles and any new roles you created when you ran IC Setup Assistant contain the appropriate members.

If you did not create roles when you ran IC Setup Assistant, create them now in the Roles container.

See "Verify or create roles" in "Post-Installation [Configuration](https://help.genesys.com/cic/mergedProjects/wh_iandc/desktop/ic_installation_and_configuration_guide.htm)" in *PureConnect Installation and Configuration Guide* and **Interaction [Administrator](https://help.genesys.com/cic/mergedProjects/wh_ia/desktop/interaction_administrator_help.htm) help.** 

Verify or create the dial plan

 $\boxtimes$ CIC supports two dial plans:

- The regional dial plan, enhanced for SIP. The regional dial plan has an  $.i3dplan$  extension.
- The old dial plan has an . i3pnum extension.

Verify the dial plan created when you ran IC Setup Assistant in the Interaction Administrator Phone Numbers container. The screens differ depending on whether a regional dial plan or old dial plan is active.

If you skipped dial plan creation when you ran IC Setup Assistant, we recommend that you re-run IC Setup Assistant to create a dial plan or import an existing dial plan. You can also perform these procedures in Interaction Administrator, but they are simpler and more automated in IC Setup Assistant.

See "Verify or create the dial plan" in "Post-Installation [Configuration](https://help.genesys.com/cic/mergedProjects/wh_iandc/desktop/ic_installation_and_configuration_guide.htm)" in *PureConnect Installation and Configuration Guide* and *Interaction [Administrator](https://help.genesys.com/cic/mergedProjects/wh_ia/desktop/interaction_administrator_help.htm) help*.

#### <span id="page-24-0"></span> $\boxtimes$ Enable Switchover replication for mail interactions

If your implementation includes a Switchover pair, enable the replication of email interactions in the Interaction Administrator Server Parameters container.

See "Enable Switchover replication for mail interactions" in ["Post-Installation](https://help.genesys.com/cic/mergedProjects/wh_iandc/desktop/ic_installation_and_configuration_guide.htm) Configuration" in *PureConnect Installation and* Configuration Guide.

#### <span id="page-24-1"></span> $\boxtimes$ Complete additional mail provider configuration

Complete any additional configuration required for your mail provider(s) in the Interaction Administrator Mail container.

See "Complete additional mail provider configuration" in ["Post-Installation](https://help.genesys.com/cic/mergedProjects/wh_iandc/desktop/ic_installation_and_configuration_guide.htm) Configuration" in *PureConnect Installation and* Configuration Guide and Interaction [Administrator](https://help.genesys.com/cic/mergedProjects/wh_ia/desktop/interaction_administrator_help.htm) help.

#### <span id="page-24-2"></span> $\boxtimes$ Install IC User Applications on client workstations

Run the IC User Applications install to install Interaction Desktop, Interaction Voicemail Player, and Interaction Fax on client workstations. This is necessary to fully test CIC functionality.

See Checklist 10: "Client Workstation [Installations"](#page-25-0).

### <span id="page-24-3"></span>Test system for basic functionality

Perform the following tests for basic functionality:

- Call from internal phone to another internal phone
- Call from an internal phone to an external phone
- Call from an external phone to an internal phone using IVR
- Retrieve voicemail from email client
- Test auto-attendant

M

See "Test system for basic functionality" in ["Post-Installation](https://help.genesys.com/cic/mergedProjects/wh_iandc/desktop/ic_installation_and_configuration_guide.htm) Configuration" in *PureConnect Installation and Configuration* Guide.

# <span id="page-25-0"></span>Checklist 10: Client Workstation Installations

Install the client workstation applications by running  $Setup,exe$  from the appropriate workstation application share on the CIC server. Alternatively, the administrator can use group policy deployment to install client workstation applications.

For details on each step, see "Client Workstation Installations" in the *PureConnect Installation and [Configuration](https://help.genesys.com/cic/mergedProjects/wh_iandc/desktop/ic_installation_and_configuration_guide.htm) Guide*.

<span id="page-25-3"></span><span id="page-25-2"></span><span id="page-25-1"></span>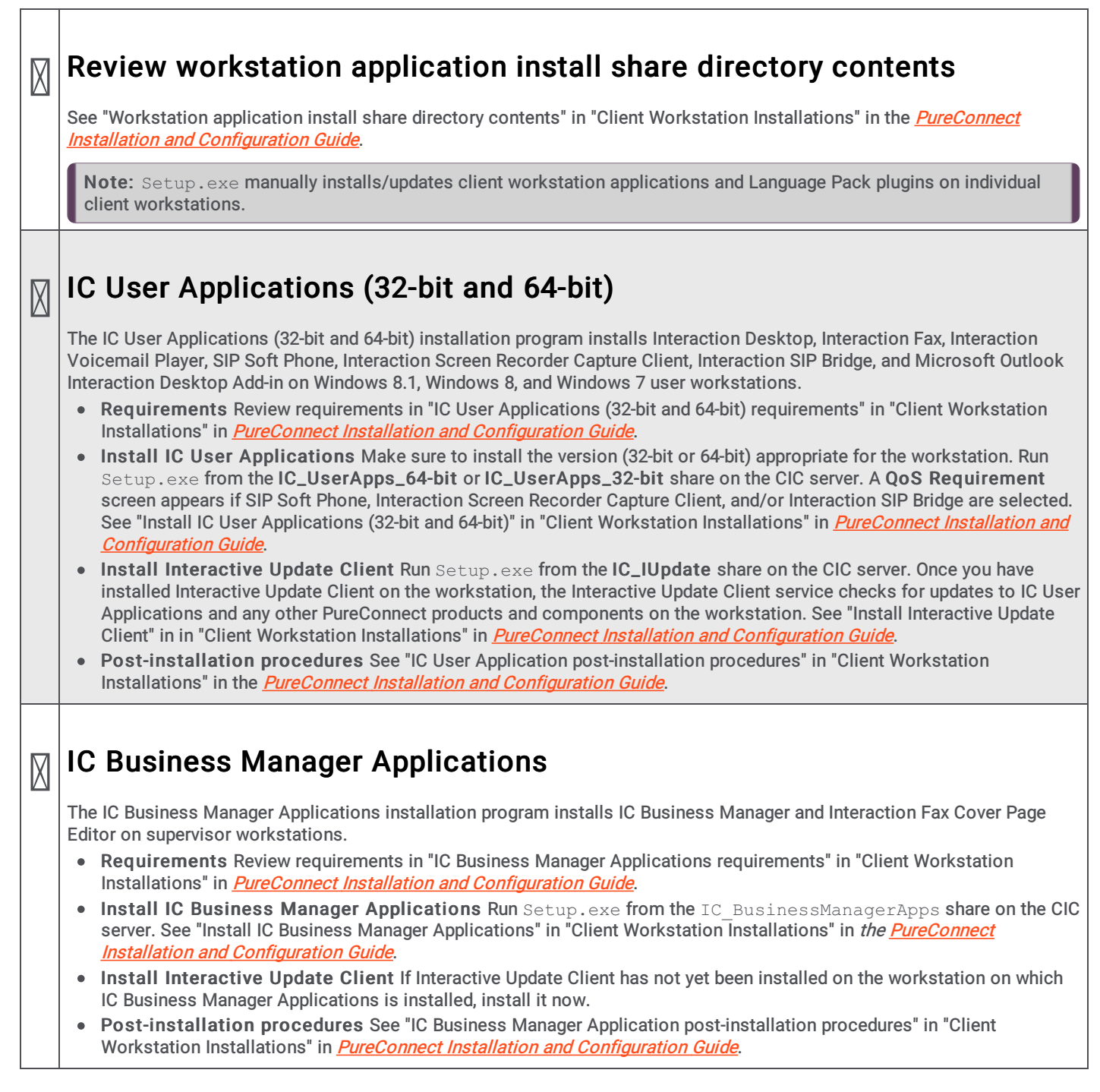

<span id="page-26-0"></span>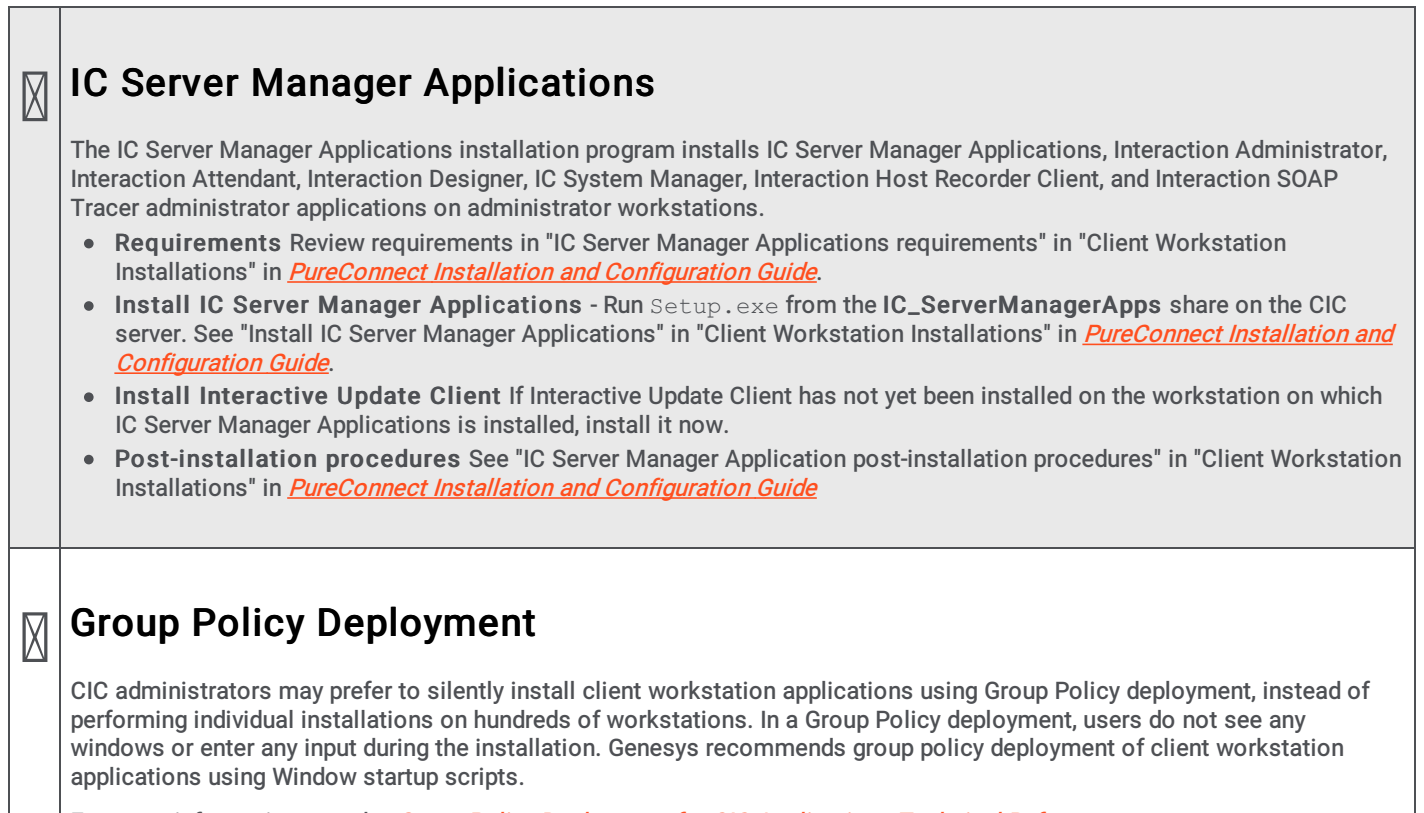

┑

<span id="page-26-1"></span>For more information, see the *Group Policy Deployment for CIC [Applications](https://help.genesys.com/cic/mergedProjects/wh_tr/mergedProjects/wh_tr_group_policy/desktop/introduction.htm) Technical Reference*.

# <span id="page-27-0"></span>Checklist 11: Optional Installations and Additional **Functionality**

Your CIC implementation may also include one or more optional servers/services. Most require additional licenses and customization.

For details, see "Optional Installations and Additional Functionality" in *PureConnect Installation and [Configuration](https://help.genesys.com/cic/mergedProjects/wh_iandc/desktop/ic_installation_and_configuration_guide.htm) Guide* and the appropriate reference document(s) as noted.

#### <span id="page-27-1"></span> $\boxtimes$ Review optional installations and additional files on the CIC 2015 R1 or later **.iso** file

- Off-Server Components
- Integrations
- Additional Files

See "Optional Installations and Additional Functionality" in *PureConnect Installation and [Configuration](https://help.genesys.com/cic/mergedProjects/wh_iandc/desktop/ic_installation_and_configuration_guide.htm) Guide*.

#### <span id="page-27-2"></span> $\boxtimes$ Trust off-host certificates following off-server installations

After installing off-server components such as Interaction Media Server and ASR servers, remember to trust off-host certifications in Interaction Administrator.

See "Optional Installations and Additional Functionality" in *PureConnect Installation and [Configuration](https://help.genesys.com/cic/mergedProjects/wh_iandc/desktop/ic_installation_and_configuration_guide.htm) Guide.* 

#### <span id="page-27-3"></span> $\boxtimes$ ASR Servers

PureConnect offers trusted speech recognition solutions using vendor ASR software.

Make sure you have installed the ASR servers before installing running the appropriate ASR Server installs for CIC.

The Loquendo ASR, Nuance Recognizer, and/or MRCP ASR installs are available on the CIC 2015 R1 or later .iso file. Run Install.exe from the \Installs directory, select the Off-Server Components tab, and check the appropriate checkbox.

See the **ASR [Technical](file:///C:/Users/RINKUM~1/AppData/Local/Temp/makepdf/wh_tr_asr/desktop/asr_technical_reference.htm) Reference**.

#### <span id="page-27-4"></span> $\boxtimes$ Interaction Recorder and Interaction Screen Recorder

Interaction Recorder is an application for managing phone calls, emails, faxes, screen recordings, and Web chats recorded within CIC.

Interaction Screen Recorder is an Interaction Recorder feature that adds screen recording capability, assistant contact center managers and supervisors in improving the contact center's productivity and assessing agents' skills.

The supporting files for the Interaction Recorder and Interaction Screen Recorder components are automatically installed with the CIC server, IC Business Manager Applications, and IC User Applications installs.

See the Interaction Recorder and Quality [Manager](file:///C:/Users/RINKUM~1/AppData/Local/Temp/makepdf/wh_tr_recorder/desktop/about_this_information.htm) Technical Reference.

#### <span id="page-28-0"></span> $\boxtimes$ Interaction Recorder Remote Content Service

Interaction Recorder Remote Content Service facilitates the retrieval and storage of both audio and screen recordings in your Customer Interaction Center environment.

The Interaction Recorder Remote Content Service install is available on the CIC 2015 R1 or later .iso file Run Install.exe from the **\Installs** directory, select the Off-Server Components tab, and check the appropriate checkbox. Run the install on a non-CIC server on the CIC network.

See the Interaction Recorder Remote Content Service Installation and [Configuration](file:///C:/Users/RINKUM~1/AppData/Local/Temp/makepdf/wh_tr_rec_remote_content/desktop/interaction_recorder_remote_content_service_overview.htm) Guide

#### <span id="page-28-1"></span>M Interaction Recorder Extreme Query

Interaction Recorder Extreme Query is an ultra-fast solution for running searches and retrieving stored call recordings for playback.

- The Interaction Recorder Extreme Query Server install is available on the CIC 2015 R1 or later .iso file Run Install.exe from the **\Installs** directory, select the Off-Server Components tab, and check the appropriate checkbox. Run the install on a non-IC Server on the CIC network.
- The Interaction Recorder Extreme Query Client is automatically installed with IC Business Manager Applications install.

See the Interaction Recorder Extreme Query Installation and [Configuration](file:///C:/Users/RINKUM~1/AppData/Local/Temp/makepdf/wh_tr_rec_extreme_query/desktop/introduction.htm) Guide.

### <span id="page-28-2"></span>Interaction Administrator Web Edition

 $\boxtimes$ 

 $\boxtimes$ 

Interaction Administrator is a .NET browser-based, limited feature version of Interaction Administrator.

The Interaction Administrator Web Edition install is available on the CIC 2015 R1 or later .iso file Run Install.exe from the \Installs directory, select the Off-Server Components tab, and check the appropriate checkbox. Run the install on a Web server.

See Interaction Administrator Web Edition Installation and [Configuration](file:///C:/Users/RINKUM~1/AppData/Local/Temp/makepdf/wh_tr_web_administrator/desktop/interaction_administrator_web_edition.htm) Guide.

#### <span id="page-28-3"></span> $\boxtimes$ Interaction Center Extension Library (IceLib) SDK

The Interaction Center Extension Library (IceLib) SDK is a programming API that allows developers to create custom applications that leverage the Interaction Center to solve business problems. IceLib is for developers who use modern .Net languages, such as C# or VB.Net.

The IceLib SDK (32-bit) and (64-bit) installs are available on the CIC 2015 R1 or later .iso file Run Install.exe from the Installs directory, select the Off-Server Components tab, and check the appropriate checkbox. The installs can be run a non-IC Server machine.

See the [Introduction](file:///C:/Users/RINKUM~1/AppData/Local/Temp/makepdf/wh_tr_icelib/desktop/introduction_to_the_icelib_api.htm) to IceLib Technical Reference.

### <span id="page-28-4"></span>CIC VoiceXML Interpreter Server

CIC VoiceXML enables you to use existing applications written in the industry standard VoiceXML and take advantage of speech recognition technology without application development costs.

CIC VoiceXML requires two components:

- The VoiceXML Host Server is installed on a CIC server with Automatic Speech Recognition (ASR), as part of the CIC server installation.
- The VoiceXML Interpreter server is available on the CIC 2015 R1 or later .iso file Run Install.exe from the \Installs directory, select the Off-Server Components tab, and check the appropriate checkbox. We recommend installing it on a separate server on the CIC server network.

See the *VoiceXML Installation and [Configuration](file:///C:/Users/RINKUM~1/AppData/Local/Temp/makepdf/wh_tr_voicexml_tr/desktop/introduction.htm) Guide* in the PureConnect Documentation Library.

#### <span id="page-29-0"></span> $\boxtimes$ Interaction Multi-Site

Interaction Multi-Site is optional CIC software that links two or more CIC contact centers to route interactions from one location to another.

Multi-Site requires two components:

- Multi-Site RTM Client is always installed and configured on a CIC server, as part of the CIC server installation.
- Multi-Site RTM Server can be installed and configured on a CIC server (along with a Multi-Site Client) as part of the CIC server installation or it can be installed on a separate server on the CIC server network. Large organizations with many remote locations should install the Multi-Site Server on a separate server. The Multi-Site RTM Server install is available on the CIC 2015 R1 or later .iso file Run Install.exe from the \Installs directory, select the Off-Server Components tab, and check the appropriate checkbox.

See CIC Multi-Site [Technical](file:///C:/Users/RINKUM~1/AppData/Local/Temp/makepdf/wh_tr_multisite/desktop/what_is_interaction_multi-site.htm) Reference.

#### <span id="page-29-1"></span> $\boxtimes$ Status Aggregator

Status Aggregator consolidates CIC user status information from CIC servers in multiple offices and is scalable for large numbers of users. It makes that consolidated status information available through the CIC client. Status Aggregator is intended for large organizations that have too many users to host on a single CIC server.

The Status Aggregator install is available on the CIC 2015 R1 or later . iso file Run Install.exe from the \Installs directory, select the Off-Server Components tab, and check the appropriate checkbox. Run the Status Aggregator install on a separate server on the CIC network.

See Status [Aggregator](file:///C:/Users/RINKUM~1/AppData/Local/Temp/makepdf/wh_tr_status_ag/desktop/introduction_to_status_aggregator.htm) Technical Reference.

#### <span id="page-29-2"></span> $\boxtimes$ Interaction Analyzer

Interaction Analyzer determines, in real time, when defined words (keywords) are spoken in a telephone conversation that is associated with a workgroup queue. If a keyword is detected, Interaction Analyzer identifies the location in the recording where the word was spoken. Interaction Recorder can provide access to recorded conversations that indicate where keywords were spoken. IC Business Manager can use Interaction Analyzer and Interaction Supervisor to alert contact center supervisors in real-time and provide statistics on current calls.

The supporting files for Interaction Analyzer components are automatically installed with the CIC server and workstation application installs.

See **[Interaction](file:///C:/Users/RINKUM~1/AppData/Local/Temp/makepdf/wh_tr_analyzer/desktop/interaction_analyzer_introduction.htm) Analyzer Technical Reference**.

#### <span id="page-29-3"></span> $\boxtimes$ Interaction Process Automation

Interaction Process Automation (IPA) takes the advanced communications technologies available in CIC and applies them to process automation, giving organizations a cost-effective way to automate business processes end-to-end. The supporting files for the IPA components are automatically installed with CIC server and workstation application installs.

Starting with CIC 2017 R1, the more scalable Process Automation Server Version 2 (PASv2) is the only version of the Process Automation Server that is installed on the CIC server. Starting with CIC 2016 R2, a PASv2 off-server install is available on the CIC . iso to install PASv2 on a non-CIC Server.

See Interaction Process [Automation](file:///C:/Users/RINKUM~1/AppData/Local/Temp/makepdf/wh_tr_ipa/desktop/introduction.htm) Technical Reference.

#### <span id="page-30-0"></span> $\boxtimes$ Interaction Feedback

Interaction Feedback is an IC Business Manager add-on module that supports automated post-call customer satisfaction surveys. Interaction Feedback gives business users the ability to easily create surveys using the Create Survey Wizard. Surveys can be quickly created with pre-defined industry standard templates. Customized questions can be simply created using Interaction Feedback Tools, for creating prompts and managing questions.

The supporting files for the Interaction Feedback components are automatically installed with the CIC server and IC Business Manager installs.

See [Interaction](file:///C:/Users/RINKUM~1/AppData/Local/Temp/makepdf/wh_tr_feedback/desktop/introduction.htm) Feedback Technical Reference.

#### <span id="page-30-1"></span> $\boxtimes$ Interaction Tracker

Interaction Tracker enables CIC users to view the interaction histories between CIC users and outside people, or between CIC users, by m aintaining a database of CIC users and their associated interactions.

The supporting files for the Interaction Tracker components are automatically installed with the CIC server, IC User Applications, and IC Business Manager installs.

See Interaction Tracker Filtered [Directories](file:///C:/Users/RINKUM~1/AppData/Local/Temp/makepdf/wh_tr_tracker_filtered/desktop/introduction.htm) Technical Reference.

#### <span id="page-30-2"></span> $\boxtimes$ Interaction Optimizer

Interaction Optimizer is a complete workforce management (WFM) application for CIC that optimizes agent effectiveness in contact centers of all sizes. It combines CIC's historical ACD data with projected market expectations for demand forecasts that more accurately determine required scheduling targets. Interaction Optimizer also manages agents' time-off requests and last-minute changes for schedules that balance anticipated interaction demands with agent availability and skills.

The supporting files for the Interaction Optimizer components are automatically installed with the CIC server and IC Business Manager installs.

For licensing, requirements, and configuration instructions, see Interaction [Optimizer](file:///C:/Users/RINKUM~1/AppData/Local/Temp/makepdf/wh_tr_optimizer/desktop/introduction_to_interaction_optimizer.htm) Technical Reference.

#### <span id="page-30-3"></span> $\boxtimes$ Interaction Web Tools

Interaction Web Tools enable Customer Interaction Center (CIC) agents to interact with visitors to your company's website or use chat functionality to communicate with other CIC agents. These tools enable handlers to send and receive information from Web pages and make it possible to register and authenticate customers against the Interaction Tracker database.

The Interaction Web Tools are available in the IC WebServicesChat share on the CIC server following the CIC server installation.

See [Interaction](file:///C:/Users/RINKUM~1/AppData/Local/Temp/makepdf/wh_tr_web_services/desktop/overview.htm) Web Tools Technical Reference.

#### <span id="page-30-4"></span> $\boxtimes$ Session Manager ("Off-Server")

Large organizations can deploy the off-server Session Manager on file servers separate from the CIC server to support N+1 scalability and disaster recovery. Off-server Session Manager implementations are recommended for CIC installations with greater than 1,000 clients. Plan to deploy at least two separate off-server Session Manager servers in case of fail-over.

The Session Manager ("Off-Server") install is available on the CIC 2015 R1 or later .iso file Run Install.exe from the \Installs directory, select the Off-Server Components tab, and check the appropriate checkbox. Run the IC Session Manager ("Off-Server") install on a separate server on the CIC network.

See the Session Manager Developer [Application](file:///C:/Users/RINKUM~1/AppData/Local/Temp/makepdf/wh_tr_session_mgr/desktop/session_manager_architecture.htm) Note.

### <span id="page-31-0"></span>CIC Render Server

 $\boxtimes$ 

The CIC Render Server is an application that allows handlers to convert .  $pdf$  files to Interaction Fax file (, i.3f) format. Use this application if you want to create a set of fax back handlers based on a library of .  $pdf$  files.

The CIC Render Server install is available on the CIC 2015 R1 or later .iso file Run Install.exe from the \Installs directory, select the Off-Server Components tab, and check the appropriate checkbox. Run the CIC Render Server install on any computer on the CIC server network. We recommend that you do not install it on the CIC server.

See CIC Render Server [Technical](file:///C:/Users/RINKUM~1/AppData/Local/Temp/makepdf/wh_tr_render_server/desktop/introduction.htm) Reference.

#### <span id="page-31-1"></span> $\boxtimes$ SOAP Listener

The SOAP Listener is a component of a SOAP programming API implementation in an Customer Interaction Center environment. The SOAP ISAPI ListenerTask is responsible for parsing incoming SOAP requests, dispatching requests to the appropriate method, and packaging return values into outgoing SOAP responses.

The SOAP Listener install registers the SOAP Listener ISAPI DLL on a Microsoft IIS server. The SOAP Listener install is available on the CIC 2015 R1 or later . iso file Run Install.exe from the \Installs directory, select the Off-Server Components tab, and check the appropriate checkbox. The SOAP Listener can be installed on a computer with Microsoft IIS installed.

See the CIC and SOAP API [Developer's](file:///C:/Users/RINKUM~1/AppData/Local/Temp/makepdf/wh_soap/desktop/ic_and_soap_api_developers_guide.htm) Guide.

#### <span id="page-31-2"></span>M SOAP Notifier COM Components

The SOAP Notifier COM objects are a component of a SOAP programming API implementation in an Customer Interaction Center environment. SOAP NotifierCOM objects issue SOAP notifications from automation compatible applications and add support for the Microsoft SOAP Toolkit.

The SOAP Notifier COM install registers components needed to develop or run third-party Notifier COM applications. The SOAP Notifier COM Components install is install is available on the CIC 2015 R1 or later .iso file Run Install.exe from the \Installs directory, select the Off-Server Components tab, and check the appropriate checkbox. Run it on any computer on the CIC server network.

See SOAP Notifier COM API [Developer's](file:///C:/Users/RINKUM~1/AppData/Local/Temp/makepdf/wh_soapn/desktop/soap_notifier_com_api_developers_guide.htm) Guide.

# <span id="page-31-3"></span>CSV lists

 $\boxtimes$ 

The CSV Lists in the \Installs\Additional Files\CSV Lists directory on the CIC 2015 R1 or later .iso file contains the template files for creating CSV lists. A reseller or system administrator can define and create one or more managed IP phones, user, or SIP station lists CSV list prior to the CIC installation, to be used by IC Setup Assistant or Interaction Administrator to import to CIC.

See "Optional Installations and Additional Functionality" in *PureConnect Installation and [Configuration](https://help.genesys.com/cic/mergedProjects/wh_iandc/desktop/ic_installation_and_configuration_guide.htm) Guide*.

See "CSV Lists" in CSV Lists [Technical](file:///C:/Users/RINKUM~1/AppData/Local/Temp/makepdf/wh_tr_csv_list/desktop/introduction.htm) Reference.

#### <span id="page-31-4"></span>M G-729 Hold Audio files

CIC sites can replace default on-hold music . way files with G.729 compression-compatible . way files in the \Installs\Additional Files\GetHostID directory on the CIC 2015 R1 or later .iso file

See "Optional Installations and Additional Functionality" in *PureConnect Installation and [Configuration](https://help.genesys.com/cic/mergedProjects/wh_iandc/desktop/ic_installation_and_configuration_guide.htm) Guide*.

### <span id="page-32-0"></span>Get Host ID

 $\boxtimes$ 

M

 $\boxtimes$ 

 $\boxtimes$ 

You can use the GetHostID utility In the \Installs\Additional Files\GetHostID directory on the CIC 2015 R1 or later .iso file to obtain the CIC server Host ID prior to a new CIC installation.

The CIC server Host ID name is needed to generate the CIC license.

For more information, see "Optional Installations and Additional [Functionality"](https://help.genesys.com/cic/mergedProjects/wh_iandc/desktop/ic_installation_and_configuration_guide.htm) in *PureConnect Installation and Configuration* Guide.

#### <span id="page-32-1"></span> $\boxtimes$ CIC Database files

The CIC Database Files directory in the \Installs\Additional Files\SQL directory on the CIC 2015 R1 or later release and patch . iso file contains:

- A .zip file containing the scripts for manually creating SQL and Oracle databases, plus a stored procedure for purging Reporting data, a sample Oracle tablespace create script, and an index rebuilding script. For more information, see "Database Server" in PureConnect Installation and [Configuration](https://help.genesys.com/cic/mergedProjects/wh_iandc/desktop/ic_installation_and_configuration_guide.htm) Guid[e](https://help.genesys.com/cic/mergedProjects/wh_iandc/desktop/ic_installation_and_configuration_guide.htm).
- The CIC Database Space Planning spreadsheet. Use the CIC Database Space Planning spreadsheet to plan how much space will be needed for the target size (initial data file size) of the CIC database for SQL Server and the CIC data and index tablespaces for Oracle. For instructions, see "Database Server" in *PureConnect Installation and [Configuration](https://help.genesys.com/cic/mergedProjects/wh_iandc/desktop/ic_installation_and_configuration_guide.htm) Guide*.

### <span id="page-32-2"></span>PureConnect Documentation Library

The PureConnect Documentation Library contains all CIC help systems and documentation in a single searchable unit.

You can view the PureConnect Documentation Library from:

- <http://help.genesys.com/cic/>
- The CIC server from Start…Programs->PureConnect->Online Documentation->PureConnect Documentation Library, after completing the CIC server installation.

### <span id="page-32-3"></span>IC Survey System

Genesys recommends that you complete a Pre-Install survey prior to a new installation to compile all the installation and configuration information needed for the customer site.

The IC Survey System is available in the \Installs\Additional Files\IC Survey System directory on the CIC 2015 R1 or later . iso file. Double-click ICSurveyMenu.html and click New.

See "IC Survey System" in "CIC server" in PureConnect Installation and [Configuration](https://help.genesys.com/cic/mergedProjects/wh_iandc/desktop/ic_installation_and_configuration_guide.htm) Guide.

### <span id="page-32-4"></span>IC System Handlers

IC System Handlers is utility that contains the CIC handlers. You may find the IC System Handlers utility useful for migrating any handler changes prior to applying CIC 2015 R1 or later releases.

The IC System Handlers install is available on the CIC 2015 R1 or later .iso file. Run Install.exe from the \Installs directory, select the Off-Server Components tab, and check the appropriate checkbox. Run the IC System Handlers install on any computer other than the CIC server.

See "Optional Installations and Additional Functionality" in *PureConnect Installation and [Configuration](https://help.genesys.com/cic/mergedProjects/wh_iandc/desktop/ic_installation_and_configuration_guide.htm) Guide*.

### <span id="page-33-0"></span>SNMP

 $\boxtimes$ 

M

The SNMP service enables Network Management Systems (NMS) to monitor CIC and its subsystems for SNMP traps. A CIC subsystem also monitors itself and other CIC subsystems for SNMP requests and traps.

CIC's Management Information Base  $(i3ic.mib)$ , which contains IC-specific objects is available in the \Installs\Additional Files\SNMP directory on the CIC 2015 R1 or later .iso file

See "CIC server" in PureConnect Installation and [Configuration](https://help.genesys.com/cic/mergedProjects/wh_iandc/desktop/ic_installation_and_configuration_guide.htm) Guide and CIC and SNMP [Technical](file:///C:/Users/RINKUM~1/AppData/Local/Temp/makepdf/wh_tr_snmp/desktop/snmp_overview.htm) Reference.

#### <span id="page-33-1"></span> $\boxtimes$ CIC Language Packs and Prompt Packs

For information on supported languages in CIC and scope of localization for each language, see the CIC Language Pack Technical Reference at

[https://help.genesys.com/cic/mergedProjects/wh\\_tr/mergedProjects/wh\\_tr\\_language\\_pack/desktop/cic\\_language\\_packs.htm](https://help.genesys.com/cic/mergedProjects/wh_tr/mergedProjects/wh_tr_language_pack/desktop/cic_language_packs.htm).

The CIC Language Packs and Prompt Packs are available on the on the CIC Language Packs. iso file. Run Install.exe from the **\Installs** directory on the Language Pakcs .iso share, select the Language Packs tab, and check the appropriate checkbox(s).

For [requirements,](https://help.genesys.com/cic/mergedProjects/wh_tr/mergedProjects/wh_tr_prompt_pack/desktop/introduction.htm) and installation and configuration instructions, see *CIC [Language](https://help.genesys.com/cic/mergedProjects/wh_tr/mergedProjects/wh_tr_language_pack/desktop/cic_language_packs.htm) Pack Technical Reference* and *CIC Prompt* Pack Technical Reference in the PureConnect Documentation Library.

#### <span id="page-33-2"></span> $\boxtimes$ IPA Integration with SharePoint

Starting with CIC 2015 R3, IPA Integration with SharePoint is end-of-life and removed from CIC.

#### <span id="page-33-3"></span> $\boxtimes$ CIC Integration with LiveLOOK

Starting with CIC 2016 R1, CIC Integration with LiveLOOK is end-of-life and removed from CIC.

#### <span id="page-33-4"></span> $\overline{\mathbb{X}}$ CIC Integration with HEAT

Starting with CIC 2016 R3, CIC Integration with HEAT is end-of-life and removed from CIC.

#### <span id="page-33-5"></span> $\boxtimes$ CIC Integration with IBM Sametime

Starting with CIC 2016 R1, CIC Integration with IBM Sametime is end-of-life and removed from CIC.

### <span id="page-33-6"></span>CIC Integration with Microsoft Lync

Starting with CIC 4.0 SU 2, the CIC Integration with Microsoft Lync (Telephony and Embedded Client Plugin) is available. This component is installed automatically when you apply the CIC 4.0 SU 2 or later updates for the CIC server and IC User Applications.

Starting with CIC 4.0 SU 3, the following CIC Integration with Microsoft Lync components are available:

- Lync Presence Integration Service.
- Lync Company Directory/Directory Merging. This component is installed automatically when install the CIC server and IC User Applications. See "Optional Installations and Additional [Functionality"](https://help.genesys.com/cic/mergedProjects/wh_iandc/desktop/ic_installation_and_configuration_guide.htm) in *PureConnect Installation and* Configuration Guide.

For more information, see Lync (Skype) Integration page at [https://help.genesys.com/cic/desktop/lync\\_integration\\_landing.htm](https://help.genesys.com/cic/desktop/lync_integration_landing.htm).

<span id="page-34-5"></span><span id="page-34-4"></span><span id="page-34-3"></span><span id="page-34-2"></span><span id="page-34-1"></span><span id="page-34-0"></span>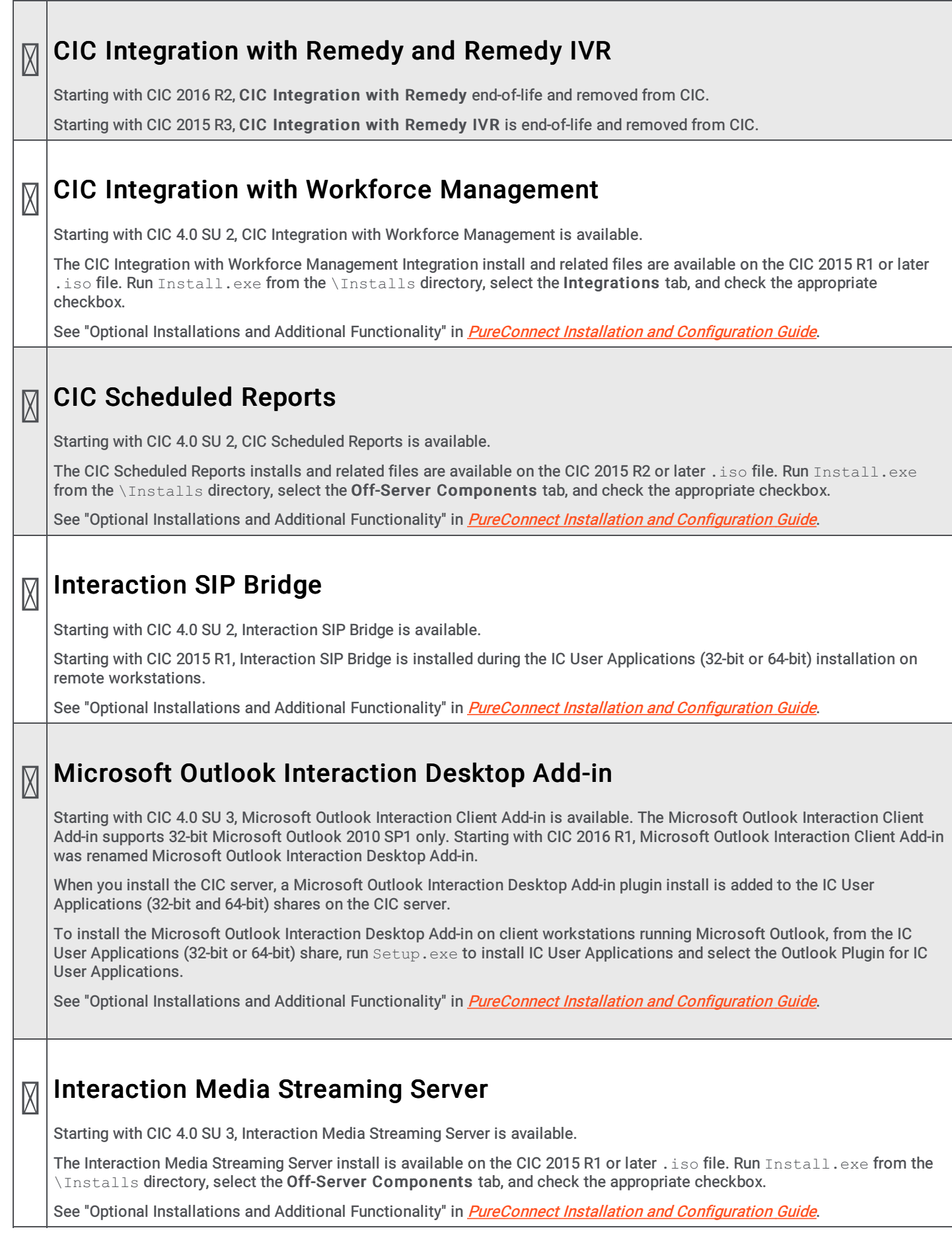

#### <span id="page-35-0"></span> $\boxtimes$ Interaction Web Portal

Starting with CIC 4.0 SU 3, Interaction Web Portal is available.

The Interaction Media Streaming Server install is available on the CIC 2015 R1 or later .iso file. Run Install.exe from the \Installs directory, select the Off-Server Components tab, and check the appropriate checkbox.

See "Optional Installations and Additional Functionality" in *PureConnect Installation and [Configuration](https://help.genesys.com/cic/mergedProjects/wh_iandc/desktop/ic_installation_and_configuration_guide.htm) Guide*.

#### <span id="page-35-1"></span> $\boxtimes$ Interaction Marquee

Starting with CIC 4.0 SU 3, Interaction Marquee is available as a revised product in the PureConnect product line. Interaction Marquee is available inside the Interaction Web Portal framework.

Interaction Marquee is automatically installed with Interaction Web Portal.

See "Optional Installations and Additional Functionality" in *PureConnect Installation and [Configuration](https://help.genesys.com/cic/mergedProjects/wh_iandc/desktop/ic_installation_and_configuration_guide.htm) Guide.* 

#### <span id="page-35-2"></span> $\boxtimes$ CIC Integration with Oracle Siebel

Starting with CIC 4.0 SU 3, CIC Integration with Oracle Siebel is available.

The CIC Integration with Oracle Siebel install is available on the CIC 2015 R1 or later . iso file. Run Install.exe from the **\Installs directory, select the Integrations tab, and check the appropriate checkbox.** 

See "Optional Installations and Additional Functionality" in *PureConnect Installation and [Configuration](https://help.genesys.com/cic/mergedProjects/wh_iandc/desktop/ic_installation_and_configuration_guide.htm) Guide*.

#### <span id="page-35-3"></span> $\boxtimes$ PureConnect Integration to Oracle Service Cloud

Starting with CIC 4.0 SU 3, PureConnect Integration to Oracle Service Cloud (formerly Oracle RightNow) is available.

Starting with the 2015 R2 release, the PureConnect Integration to Oracle Service Cloud installs and related files are available on the Integrations 2015 R2 or later  $\Delta t$  . iso file, available on the Product Downloads page.

Run Install.exe from the \Installs directory and check the appropriate checkboxes.

See "Optional Installations and Additional Functionality" in *PureConnect Installation and [Configuration](https://help.genesys.com/cic/mergedProjects/wh_iandc/desktop/ic_installation_and_configuration_guide.htm) Guide*.

#### <span id="page-35-4"></span> $\boxtimes$ Interaction Center Web Services (ICWS) SDK

Starting with CIC 4.0 SU 6, Interaction Center Web Services (ICWS) SDK is available. The ICWS SDK is a REST API for web, mobile, and desktop clients. The ICWS SDK includes:

- ICWS API documentation
- Example applications
- Language-specific libraries

The ICWS install for Windows and .  $z$ ip file for platforms other than Windows are available on the CIC 2015 R1 or later . iso file.

See IC Web Services SDK Installation and [Configuration](https://help.genesys.com/cic/mergedProjects/wh_tr/mergedProjects/wh_tr_icws_sdk_icg/desktop/what_is_the_icws_sdk.htm) Guide.

#### <span id="page-35-5"></span> $\boxtimes$ IPA Stand-Alone Web Client

Starting with CIC 2015 R2, the IPA Stand-Alone Web Client is available. The IPA Stand-Alone Web Client consists of the IPA Work Item Client and the IPA Work Item Viewer.

The IPA Stand-Alone Web Client files are in the CIC Web Applications download .  $z$ <sub>1</sub> file on the Product Downloads page.

See "Optional Installations and Additional Functionality" in *PureConnect Installation and [Configuration](https://help.genesys.com/cic/mergedProjects/wh_iandc/desktop/ic_installation_and_configuration_guide.htm) Guide*.

#### <span id="page-36-0"></span> $\boxtimes$ Interaction Connect

Starting with CIC 2015 R2, Interaction Connect is available. Interaction Connect is a browser-based interaction management client application offering call control functionality, chat features, and status management.

The Interaction Connect files are in the CIC Web Applications download .  $z$ <sub>1</sub> file on the Product Downloads page.

See "Optional Installations and Additional Functionality" in *PureConnect Installation and [Configuration](https://help.genesys.com/cic/mergedProjects/wh_iandc/desktop/ic_installation_and_configuration_guide.htm) Guide*.

#### <span id="page-36-1"></span> $\boxtimes$ CIC Appliance **.iso** (Interaction Edge)

Starting with CIC 2015 R2, a CIC Appliance . iso containing the following CIC Appliance-related update components was created for customers who need to updated these components on appliances in a CIC 3.0 environment:

- Interaction Media Server
- Interaction SIP Proxy
- Interaction Media Server EDGE
- Interaction SIP Proxy EDGE

The CIC Appliance 2015 R2 or later .iso is available to download from the Product Downloads page.

See "Optional Installations and Additional Functionality" in *PureConnect Installation and [Configuration](https://help.genesys.com/cic/mergedProjects/wh_iandc/desktop/ic_installation_and_configuration_guide.htm) Guide*.

#### <span id="page-36-2"></span> $\boxtimes$ ININProductInfo utility

Starting with CIC 2015 R3, the ININProductInfo utility is available.

The ININProductInfo utility gathers information about installed PureConnect products and system information, logs, and (optionally) applied operating Knowledge Base updates and Windows Installer logs, to help PureConnect Customer Care and Testing teams diagnose installation issues.

Following the 2015 R3 CIC server installation, the ININProductInfo utility is available in the *\Utilities* share on the CIC server.

# <span id="page-36-3"></span>**SEPTE: SEPTEMBLE STATES**<br>The Crystal Report Import Utility Crystal Report Import Utility

is available to download from the Utilities and Downloads page. It is a an easy-to-use wizard for importing a new crystal report into the system using an .  $xpt$  file and user-friendly forms, run from IC Business Manager.

See "Optional Installations and Additional Functionality" in *PureConnect Installation and [Configuration](https://help.genesys.com/cic/mergedProjects/wh_iandc/desktop/ic_installation_and_configuration_guide.htm) Guide*.

# <span id="page-36-4"></span>Database Schema Change Library

 $\boxtimes$ 

To help with upgrading database [customizations,](https://help.genesys.com/cic/mergedProjects/wh_iandc/desktop/ic_installation_and_configuration_guide.htm) see [Database](https://help.genesys.com/pureconnect/mergedProjects/wh_tr/mergedProjects/wh_tr_installation_and_configuration/desktop/database_schema_change_library.htm) Schema Change Library in the *PureConnect Installation and* Configuration Guide.

#### <span id="page-36-5"></span> $\boxtimes$ PureCloud for CIC Integration

Starting with CIC 2016 R3, the PureCloud for CIC Integration is available. The PureCloud for CIC Integration enriches the CIC user experience by leveraging the power and data of CIC and the collaborative features of PureCloud.

See "Optional Installations and Additional Functionality" in *PureConnect Installation and [Configuration](https://help.genesys.com/cic/mergedProjects/wh_iandc/desktop/ic_installation_and_configuration_guide.htm) Guide*.

# <span id="page-37-0"></span>Change Log

The following changes have been made to this document since the CIC 4.0 GA release.

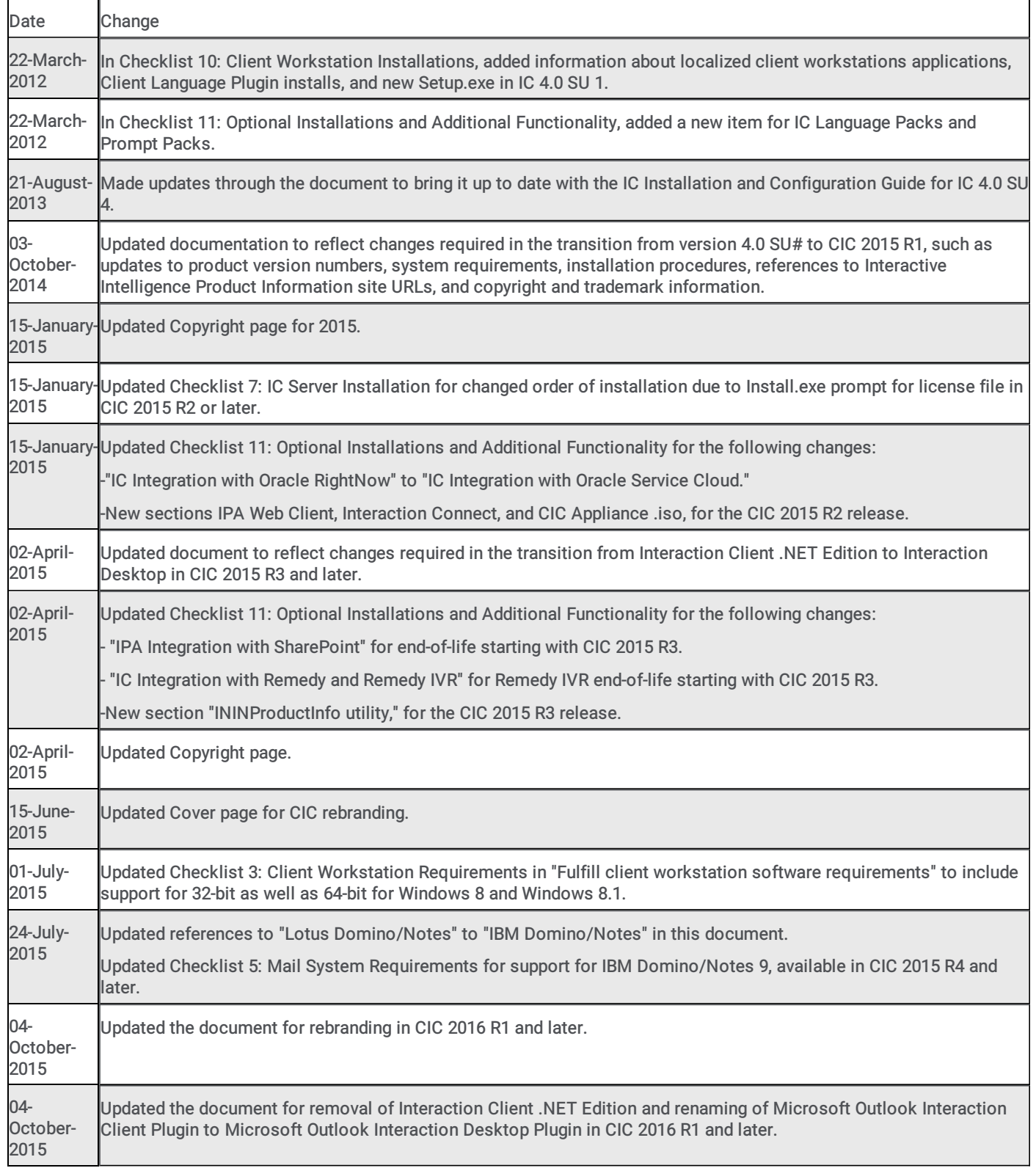

<span id="page-38-0"></span>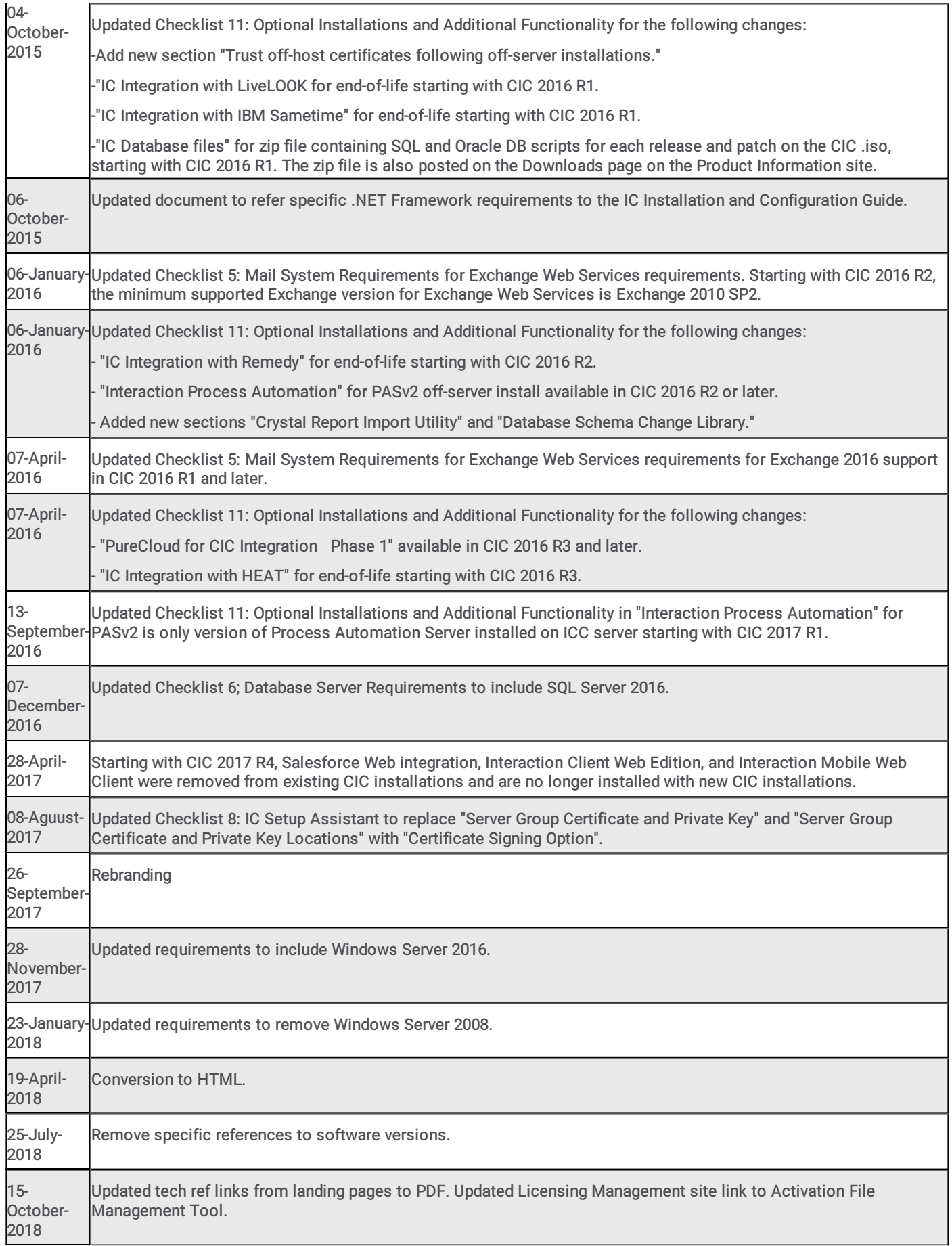

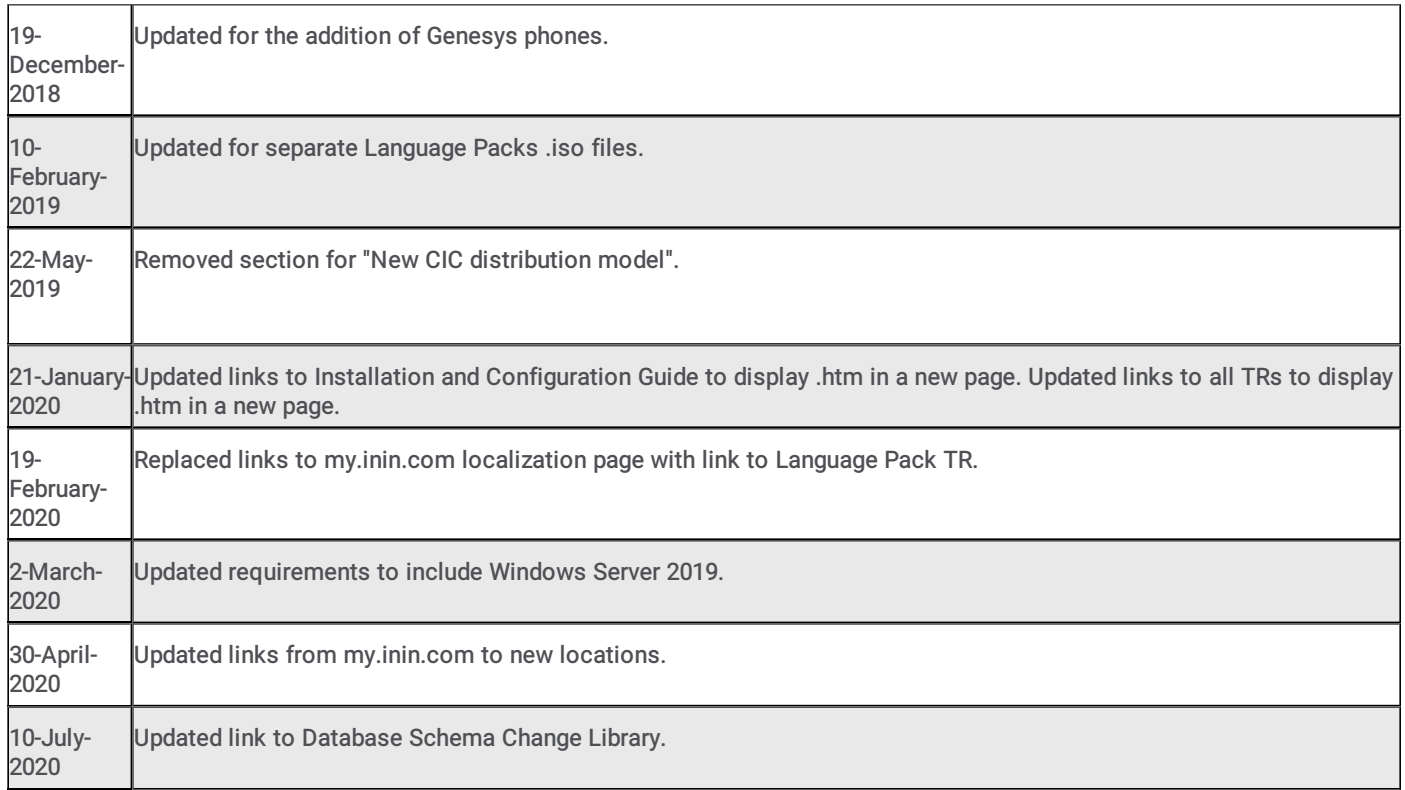